# brother

# **Manual de instrucciones**

## **Máquina para cortar**

Product Code (Código de producto): 891-Z01

Lea este documento antes de utilizar la máquina. Recomendamos que tenga este documento a mano por si necesita consultarlo más adelante.

## MARCAS COMERCIALES

## **IMPORTANT:**

**READ BEFORE DOWNLOADING, COPYING, INSTALLING OR USING.**

**By downloading, copying, installing or using the software, you agree to this license. If you do not agree to this license, do not download, install, copy or use the software.**

## **Intel License Agreement For Open Source Computer Vision Library**

Copyright © 2000, Intel Corporation, all rights reserved. Third-party copyrights are the property of their respective owners.

Redistribution and use in source and binary forms, with or without modification, are permitted provided that the following conditions are met:

- Redistribution of source code must retain the above copyright notice, this list of conditions and the following disclaimer.
- Redistribution in binary form must reproduce the above copyright notice, this list of conditions and the following disclaimer in the documentation and/or other materials provided with the distribution.
- The name of Intel Corporation may not be used to endorse or promote products derived from this software without specific prior written permission.

This software is provided by the copyright holders and contributors "as is" and any express or implied warranties, including, but not limited to, the implied warranties of merchantability and fitness for a particular purpose are disclaimed. In no event shall Intel or contributors be liable for any direct, indirect, incidental, special, exemplary, or consequential damages (including, but not limited to, procurement of substitute goods or services; loss of use, data, or profits; or business interruption) however caused and on any theory of liability, whether in contract, strict liability, or tort (including negligence or otherwise) arising in any way out of the use of this software, even if advised of the possibility of such damage.

All information provided related to future Intel products and plans is preliminary and subject to change at any time, without notice.

## <span id="page-2-1"></span>INTRODUCCIÓN

Le agradecemos que haya comprado esta máquina.

Antes de utilizar esta máquina o de realizar cualquier operación de mantenimiento, lea detenidamente las ["INSTRUCCIONES DE SEGURIDAD IMPORTANTES"](#page-2-0) en esta página y, a continuación, estudie este manual de seguridad para lograr el correcto funcionamiento de las diversas funciones. Además, cuando haya terminado de leer este manual de seguridad, guárdelo en un lugar donde pueda encontrarlo con facilidad para poder consultarlo en el futuro. El incumplimiento de estas instrucciones puede suponer un mayor riesgo de lesiones personales o de daños en la propiedad, incluyendo incendios, descargas eléctricas, quemaduras o asfixia.

## <span id="page-2-2"></span>AVISO IMPORTANTE

- Esta máquina ha sido diseñada para uso doméstico.
- Esta máquina puede utilizarse solamente en el país donde se haya adquirido.
- Las especificaciones o el aspecto de esta máquina pueden cambiar sin previo aviso debido a mejoras en la calidad del producto.
- El contenido de este documento puede sufrir cambios sin previo aviso.
- El contenido de este documento no puede copiarse ni reproducirse, en su totalidad o parcialmente, sin permiso.
- No asumimos ninguna responsabilidad por los daños causados por terremotos, incendios y otros desastres, acciones de terceros, operaciones deliberadas o negligentes del usuario, mal uso o utilización en condiciones especiales.
- Si desea obtener información adicional acerca del producto, visite nuestro sitio web www.brother.com

## <span id="page-2-0"></span>INSTRUCCIONES DE SEGURIDAD IMPORTANTES

## <span id="page-2-3"></span>Símbolos utilizados en este documento

En este documento utilizaremos los siguientes símbolos:

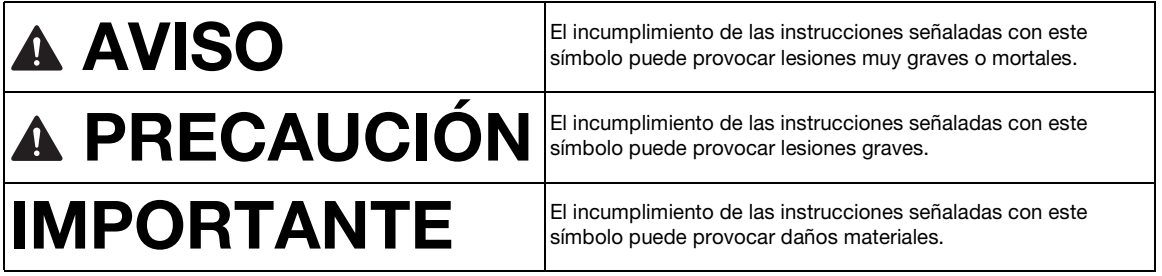

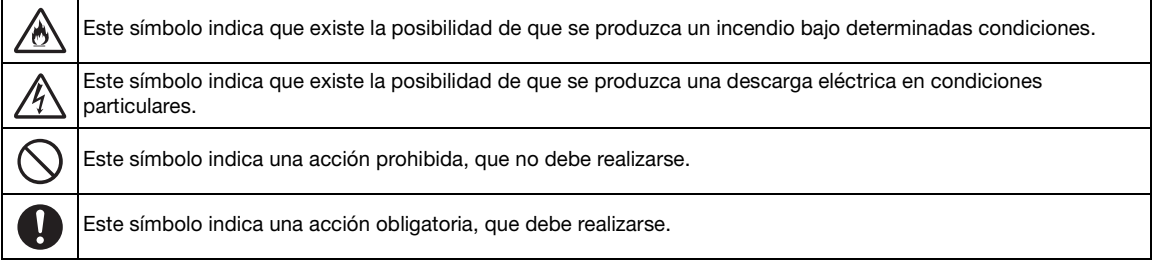

<span id="page-3-0"></span>Deben observarse las siguientes precauciones para un uso seguro de la máquina.

## **Fuente de alimentación y adaptador de CA**

![](_page_3_Picture_166.jpeg)

٦Ì,

# PRECAUCIÓN

![](_page_4_Picture_1.jpeg)

No coloque objetos alrededor del cable de alimentación ni tampoco bloquee el acceso a dicho cable. De lo contrario, no podrá desconectar el cable de alimentación en caso de emergencia.

# IMPORTANTE

![](_page_4_Picture_4.jpeg)

Tome precauciones si se comparte la toma de corriente con otros dispositivos. Evite utilizar la misma toma de corriente con cargadores de teléfonos portátiles o con dispositivos de alto voltaje, tales como fotocopiadoras. De lo contrario, pueden producirse interferencias o funcionamientos inadecuados de la máquina.

![](_page_4_Picture_6.jpeg)

Desactive la máquina antes de desconectar el adaptador de CA. Si desconecta el cable de alimentación con la máquina en funcionamiento puede provocar daños en la misma.

## **Lugar de instalación**

Coloque la máquina sobre una superficie plana, nivelada y estable, que no esté expuesta a vibraciones ni a golpes. Utilice esta máquina en un lugar que cumpla los requisitos siguientes.

Temperatura: de 5 °C a 35 °C (de 41 °F a 95 °F) Humedad: del 20 % al 80 %

![](_page_4_Picture_172.jpeg)

# PRECAUCIÓN

![](_page_4_Picture_13.jpeg)

No coloque la máquina sobre una superficie inestable, como una mesa coja o una superficie inclinada. De igual modo, no coloque la máquina de forma que alguna de sus partes sobresalga del borde de la superficie. Si la máquina se cae o se vuelca, podrían producirse lesiones personales o daños en la máquina.

Coloque la máquina sobre una superficie plana y estable. Si la superficie es irregular el tapete quedará enganchado y no funcionará correctamente.

# IMPORTANTE

![](_page_4_Picture_17.jpeg)

No utilice la máquina en lugares expuestos a vibraciones intensas, a interferencias eléctricas o a electricidad estática. De lo contrario, la máquina puede no funcionar correctamente.

## **Para un funcionamiento seguro**

![](_page_5_Picture_161.jpeg)

![](_page_5_Picture_162.jpeg)

# IMPORTANTE

![](_page_5_Picture_163.jpeg)

![](_page_6_Picture_174.jpeg)

## **Uso ilegal de equipos de escaneado**

Es un delito hacer reproducciones de determinados artículos o documentos con la intención de cometer un fraude. La siguiente es una lista no exhaustiva de documentos cuya copia puede ser ilegal. Recomendamos que consulte con un asesor jurídico y/o con las autoridades legales competentes si tiene alguna duda acerca de un artículo o documento concreto.

- Moneda
- Obligaciones u otros certificados de deuda
- Certificados de depósito
- Documentación relacionada con el servicio o reclutamiento de las fuerzas armadas
- Pasaportes
- Sellos de correos (con o sin matasellos)
- Documentación de inmigración
- Documentación de prestaciones sociales
- Cheques o borradores emitidos por organismos oficiales
- Tarjetas o insignias de identificación

Las obras con derechos de autor no se pueden copiar legalmente, sin perjuicio de la excepción de "acto leal" referente a las secciones de una obra con derechos de autor. Las copias múltiples se consideran de uso injustificado. Las obras de arte se consideran equivalentes a obras protegidas por los derechos de la propiedad intelectual.

## **Precauciones al escanear**

Después de utilizar la máquina para escanear un original, compruebe que los datos escaneados cumplen con los requisitos de precisión y calidad.

Es posible que falten algunas partes de los datos escaneados o que éstos sean defectuosos, por lo que deben observarse las siguientes precauciones.

- Según el estado del original, es posible que falte una parte del mismo o que aparezcan grietas, distorsiones o manchas; también puede que no aparezcan los datos escaneados o una parte de ellos.
- $\triangleright$  Compruebe que el original no presente arrugas ni pliegues. Coloque también correctamente el original en el tapete. ● Si escanea el original y el interior de la máquina está sucio, es posible que falte una parte del mismo o que aparezcan
- grietas, distorsiones o manchas; también puede que no aparezcan los datos escaneados o una parte de ellos.  $\blacktriangleright$  Limpie cuidadosamente el interior de la máquina.
- Según los ajustes de escaneado (tamaño y resolución), los originales escaneados pueden quedar de la forma descrita a continuación.
	- Si la resolución es insuficiente, la imagen puede quedar borrosa.
	- Puede que falte una parte de la imagen, o el tamaño puede ser inferior.
	- Puede que falten los datos escaneados desde la mitad del original hasta el final.
	- Pueden añadirse márgenes a los bordes de los datos escaneados.
- No escanee los siguientes tipos de originales.
	- Que contengan clips de papel o grapas
	- Con tinta que no se haya secado
	- Metálicos o transparencias para retroproyección
	- Hojas satinadas o con un acabado tipo espejo
	- Tarjetas de plásticas con relieve
	- Originales que superan el grosor recomendado
- Si los originales no tienen un tamaño estándar, o aunque lo tengan, pueden atascarse según cual sea su estado (por ejemplo si están arrugados o plegados, o si no se cargan correctamente) o el estado de los consumibles y del mecanismo de avance de la máquina. En este caso, es posible que no aparezcan los datos escaneados o una parte de ellos. (El original puede resultar dañado si se atasca).
- Si se ha utilizado un marcador fluorescente en el original, según su color y grosor es posible que no se escanee o que el tono no se reproduzca correctamente.

## <span id="page-7-0"></span>**NORMATIVA**

## **Aviso de cumplimiento de la Comisión Federal de Comunicaciones (FCC) (Solo para EE.UU.)**

Este equipo se ha sometido a todo tipo de pruebas y cumple con las normas establecidas para dispositivos de Clase B, de conformidad con la Parte 15 de las reglas de la FCC (Comisión Federal de Comunicaciones). Estas reglas están diseñadas para asegurar una protección razonable contra este tipo de interferencias en las instalaciones residenciales. Este equipo genera, utiliza y puede radiar energía de radiofrecuencia y, si no se instala y utiliza de acuerdo con las instrucciones, puede causar interferencias dañinas en las comunicaciones por radio. Sin embargo, no se garantiza que estas interferencias no se produzcan en una instalación determinada. Si este equipo ocasiona interferencias en la recepción de radio o televisión, lo cual puede comprobarse mediante la conexión o desconexión del equipo, el problema puede corregirse mediante una o una combinación de las siguientes medidas:

- Reoriente la antena receptora o cámbiela de lugar.
- Aumente la separación entre el equipo y el aparato receptor.
- Enchufe el equipo a una toma de corriente situada en un circuito distinto del aparato receptor.
- Consulte a su distribuidor o a un técnico experto en radio/TV para obtener ayuda.

## **IMPORTANTE**

Los cambios o modificaciones que Brother Industries, Ltd. no haya autorizado expresamente podrían anular la autorización del usuario para utilizar el equipo.

## **CONTENIDO**

![](_page_8_Picture_273.jpeg)

## **[1 PRIMEROS PASOS..............9](#page-10-0)**

**[PIEZAS Y FUNCIONES .................................. 9](#page-10-1)**

![](_page_8_Picture_274.jpeg)

![](_page_8_Picture_275.jpeg)

![](_page_8_Picture_276.jpeg)

## **2 [OPERACIONES BÁSICAS...25](#page-26-0)**

![](_page_8_Picture_277.jpeg)

## **3 [OPERACIONES AVANZADAS](#page-34-0) ...33**

### **[FUNCIONES DE EDICIÓN Y CORTE .......... 33](#page-34-1)**

![](_page_8_Picture_278.jpeg)

![](_page_8_Picture_279.jpeg)

## **4 [FUNCIONES DE ESCANEADO](#page-48-0) ... 47**

#### **ESCANEADO PARA CORTE**

![](_page_8_Picture_280.jpeg)

## **[5 APÉNDICE ....................... 56](#page-57-0)**

![](_page_8_Picture_281.jpeg)

## <span id="page-9-0"></span>CARACTERÍSTICAS

## <span id="page-9-1"></span>Patrones (modo "Patrón")

Seleccione un patrón y edítelo para crear su propio diseño. Simplemente cargando una tela o un papel para manualidades, puede crear rápidamente y con precisión recortes de papel y de tela.

![](_page_9_Picture_3.jpeg)

![](_page_9_Picture_4.jpeg)

Pueden editarse fácilmente una gran variedad de patrones integrados para crear diseños.

## <span id="page-9-4"></span><span id="page-9-3"></span><span id="page-9-2"></span>Escaneado (modo "Escaneo")

Escanee una ilustración, una foto o un dibujo propio para crear diseños de corte personalizados. Posteriormente el diseño puede cortarse o guardarse en forma de datos.

![](_page_9_Picture_8.jpeg)

Las distintas funciones de edición le permiten procesar fácilmente el diseño escaneado. El diseño establecido puede guardarse y recuperarse en cualquier momento.

Pantalla inicial

![](_page_9_Picture_11.jpeg)

## <span id="page-10-0"></span>*Capítulo 1* PRIMEROS PASOS

## <span id="page-10-1"></span>PIEZAS Y FUNCIONES

## <span id="page-10-2"></span>Descripción del equipo - Parte frontal

![](_page_10_Picture_3.jpeg)

#### a Panel de operaciones

Le permite controlar la unidad y especificar los ajustes a través del panel LCD y los botones de manejo. El ángulo del panel de operaciones dispone de tres niveles de ajuste. Para más detalles, consulte ["Ajustar](#page-11-2)  [el ángulo del panel de operaciones" en la página 10.](#page-11-2)

#### 2 Carro

<span id="page-10-6"></span>Mueve el soporte instalado para cortar o dibujar.

![](_page_10_Picture_8.jpeg)

#### **1** Soporte

Se instala en el carro para cortar o dibujar sobre papel para manualidades o tela. Utilice el soporte diseñado específicamente para cortar o dibujar.

#### 2 Guía del soporte

La guía fija el soporte.

#### 3 Palanca de bloqueo del soporte

<span id="page-10-12"></span>Libera el soporte al levantar la palanca. Bloquea el soporte al bajar la palanca.

**3** Asas

Deben sujetarse al desplazar la máquina.

#### d Ranura de alimentación

Se introduce o se extrae de un tapete para cortar/ escanear. El tapete avanza gracias a los rodillos de alimentación en ambos lados.

#### $(5)$  Tapa de la bandeja frontal

Protege los rodillos de alimentación, el carro y el soporte. Durante el funcionamiento de la máquina esta tapa debe estar abierta.

#### <span id="page-10-10"></span><span id="page-10-5"></span><span id="page-10-3"></span>Descripción del equipo - Parte posterior

![](_page_10_Picture_22.jpeg)

#### **1** Puerto USB

<span id="page-10-11"></span>Permite conectar una unidad flash USB para guardar y recuperar datos.

#### 2 Ranura

<span id="page-10-7"></span>Permite que el tapete pueda avanzar y retroceder durante el funcionamiento. No coloque ningún objeto cerca de la ranura que pueda impedir la salida del tapete.

- 3 Jack de alimentación de CC
- d Adaptador de CA
- 6 Cable de alimentación de CA

## <span id="page-10-4"></span>Descripción del equipo - Panel de operaciones

<span id="page-10-9"></span>![](_page_10_Figure_31.jpeg)

a Botón de activación

Activa/desactiva la máquina.

2 Botón de inicio

Muestra la pantalla de inicio (pantalla para iniciar el funcionamiento de esta máquina).

<span id="page-10-8"></span>3) Botón de ajustes

Muestra la pantalla de ajustes para definir distintos valores. Para más detalles, consulte ["Pantalla de](#page-24-1)  [ajustes" en la página 23](#page-24-1).

4) Panel LCD

Muestra las pantallas de operación, una vista previa de los patrones y mensajes de error.

#### (5) Botón de avance

Permite que el tapete cargado avance o retroceda de la ranura de alimentación. Asegúrese de pulsar este botón para que el tapete avance al cargarlo o descargarlo.

#### $@$  Botón de "inicio/parar"

Inicia o detiene el corte, dibujo o escaneado. Cuando la función del botón está disponible, se ilumina en verde.

## <span id="page-11-0"></span>PRIMEROS PASOS

Los procedimientos siguientes describen operaciones básicas, desde la preparación del material hasta la prueba de corte.

## <span id="page-11-1"></span>Retirar el material de embalaje para el transporte

Antes de activar la máquina, retire la cinta de embalaje y los amortiguadores de cartón.

![](_page_11_Picture_4.jpeg)

![](_page_11_Picture_5.jpeg)

• Si ha retirado el material de embalaje después de activar la máquina, desactívela y vuelva a activarla. Si sigue utilizando la máquina sin reiniciarla, puede provocar un funcionamiento incorrecto.

## <span id="page-11-6"></span><span id="page-11-2"></span>Ajustar el ángulo del panel de operaciones

El ángulo del panel de operaciones dispone de tres niveles de ajuste.

![](_page_11_Picture_9.jpeg)

Para guardar el panel de operaciones, primero levántelo hasta que quede en posición vertical, y luego podrá bajarlo y guardarlo. Si desea disminuir el ángulo del panel de operaciones, levántelo hasta que quede en posición vertical, y luego ajuste el ángulo de nuevo.

![](_page_11_Figure_11.jpeg)

<span id="page-11-5"></span>panel. Si baja el panel por la fuerza podría dañarlo.

## <span id="page-11-4"></span><span id="page-11-3"></span>Activar/desactivar la máquina

<sup>a</sup>**Conecte el cable de alimentación al adaptador de CA y, a continuación, conecte el adaptador de CA a la máquina.**

![](_page_11_Figure_15.jpeg)

Recuerde

• Cuando utilice el adaptador de CA, desenrolle el cable.

 $\bullet$  Conecte el cable de alimentación a una toma **de corriente.**

#### **c** Pulse  $\circledcirc$  en el panel de operaciones.

Cuando aparezca la pantalla de presentación, toque cualquier punto de la pantalla.

<span id="page-12-5"></span>![](_page_12_Picture_3.jpeg)

▶ Cuando aparezca el mensaje siguiente, toque la tecla "OK".

![](_page_12_Picture_5.jpeg)

 $\blacktriangleright$  Aparece la pantalla inicial.

<span id="page-12-6"></span>![](_page_12_Picture_7.jpeg)

#### Recuerde

- Los paneles LCD suelen tener puntos brillantes (siempre iluminados) y puntos oscuros (sin luz). Ello puede provocar que aparezcan algunos puntos luminosos no deseados y que algunos pequeños elementos de la imagen no aparezcan en pantalla. Tenga en cuenta que esto no es un síntoma de avería.
- **43** Para desactivar la máquina, pulse  $\circledcirc$  en el **panel de operaciones.**
- <sup>e</sup>**Desenchufe el cable de alimentación del toma de corriente.**
- <sup>f</sup>**Desconecte el adaptador del enchufe de la máquina, y a continuación, desconecte el cable de alimentación del adaptador para enchufes.**

## Nota

• No enrolle el cable del adaptador de CA alrededor del adaptador ni doble el cable, ya que en caso contrario éste puede resultar dañado.

![](_page_12_Picture_15.jpeg)

#### <span id="page-12-4"></span><span id="page-12-0"></span>Funcionamiento del panel LCD

Después de activar la máquina, aparecen las pantallas de funcionamiento en el panel táctil. Para llevar a cabo operaciones en las pantallas, utilice el lápiz táctil incluido.

![](_page_12_Picture_18.jpeg)

• No utilice nunca un objeto rígido o puntiagudo, como un portaminas o un destornillador, para seleccionar en las pantallas. Si lo hiciera, podría dañar la máquina.

## <span id="page-12-3"></span><span id="page-12-2"></span><span id="page-12-1"></span>Preparación del papel para manualidades/tela

Prepare el material para cortar, dibujar y escanear (Corte directo), teniendo en cuenta las siguientes condiciones.

![](_page_12_Picture_313.jpeg)

El grosor recomendado varía según el tipo de material utilizado.

## Nota

• Evite utilizar papel para manualidades o telas cubiertas con una capa decorativa (que puedan separarse fácilmente), como lama o papel de aluminio. La capa separada puede pegarse a los rodillos de avance o al dispositivo de escaneado de la máquina durante la operación, lo que podría dañarla. También puede dañar la cuchilla de corte. Si se utilizan o prueban dichos materiales, es recomendable limpiar el cristal del escáner en la parte inferior de la máquina después de cada uso [\(página 59\)](#page-60-1).

#### Recuerde

- Cuando se utiliza un tapete opcional de 12" x 24" (305 mm × 610 mm), el área de trabajo máxima para cortar/dibujar es de 296 mm × 603 mm (11 3/4" × 23 3/4").
- Algunas telas con superficies irregulares pueden cortarse si se giran al revés.

## <span id="page-13-3"></span><span id="page-13-0"></span>Combinaciones de tapete y cuchilla de corte

Utilice la siguiente tabla para seleccionar la combinación correcta de accesorios para el material a cortar o sobre el que dibujar. Según el modelo de la máquina, es posible que no se incluyan algunos de los accesorios indicados en la tabla. En dicho caso, deberá adquirirlos por separado.

![](_page_13_Picture_284.jpeg)

Utilice la cuchilla para corte profundo con telas gruesas (de 0,5 a 1,5 mm), tales como fieltro y tela vaquera.

<span id="page-13-1"></span>![](_page_13_Figure_4.jpeg)

<span id="page-13-5"></span><span id="page-13-4"></span><span id="page-13-2"></span>![](_page_13_Picture_5.jpeg)

## Nota

- No deseche la hoja protectora que ha retirado del tapete; guárdela para su uso posterior.
- Cuando no utilice el tapete, limpie la parte adhesiva y fije la hoja protectora antes de guardarlo. Para más detalles, consulte ["Limpiar](#page-59-2)  [el tapete" en la página 58](#page-59-2).

## $\Theta$  Pruebe a fijar el material.

Antes de fijar el material al tapete, utilice una esquina de la parte adhesiva del tapete e intente fijarlo.

- Compruebe lo siguiente cuando intente fijar el material. • El color no se desprende del material cuando se despega.
- El material no se rasga ni se deforma cuando se despega.

Si se produce algún problema al probar la fijación del material, utilice un material diferente.

#### <sup>c</sup>**Coloque el material en la parte adhesiva del tapete.**

![](_page_13_Figure_15.jpeg)

• Coloque el material dentro de la zona de fijación (zona de la rejilla) sobre la parte adhesiva. Si el material se extiende desde la zona de fijación, podría verse dañado por los rodillos de avance cuando el tapete avance.

## Recuerde

• El tapete no dispone de una parte superior e inferior. Se puede insertar en la ranura de avance desde cualquier extremo.

### <sup>d</sup>**Coloque firmemente todo el material en el tapete de modo que no queden arrugas ni ninguna parte enrollada.**

• De lo contrario, las ondulaciones del material podrían engancharse al insertar el tapete.

![](_page_14_Picture_6.jpeg)

- Nota
- Si el tapete está sucio, límpielo. Para más detalles, consulte ["Limpiar el tapete" en la](#page-59-2)  [página 58.](#page-59-2)

#### <span id="page-14-2"></span>Despegar el material (papel ligero)

Siga los pasos para ajustar la extensión de la cuchilla ([página 18](#page-19-0)), instalar el soporte de la cuchilla ([página 19](#page-20-0)) y realizar una prueba de corte [\(página 19\)](#page-20-1) para configurar la máquina. Después de cortar el material, utilice una espátula para despegar lentamente el papel.

![](_page_14_Figure_11.jpeg)

<span id="page-14-0"></span> $\blacksquare$  2 Papel de gramaje medio

![](_page_14_Picture_13.jpeg)

- a Cuchilla para corte estándar
- 2 Soporte de la cuchilla para corte estándar (turquesa)
- $@$  Tapete estándar (turquesa y púrpura)
- d Tapete adhesivo de baja sujeción (turquesa) (al cortar papel satinado)

### Colocar el material (papel de gramaje medio)

Siga los pasos descritos en ["Colocar el material](#page-13-2)  [\(papel ligero\)" en la página 12](#page-13-2).

- Despegar el material (papel de gramaje medio) Siga las instrucciones descritas en ["Despegar el](#page-14-2)  [material \(papel ligero\)" en la página 13.](#page-14-2)
- <span id="page-14-3"></span><span id="page-14-1"></span>■ 3 Tela ligera para unir piezas de acolchados

![](_page_14_Picture_22.jpeg)

- 1 Cuchilla para corte estándar
- 2 Soporte de la cuchilla para corte estándar (turquesa)
- <span id="page-14-4"></span>c Tapete estándar (turquesa y púrpura)
- d Hoja de soporte adhesiva de alta sujeción especial para tela (estabilizador de respaldo azul claro)

#### Colocar el material (tela ligera para unir piezas de acolchados)

Utilice la hoja adhesiva diseñada especialmente para colocar telas ligeras para unir piezas de acolchados en el tapete estándar. La hoja de soporte adhesiva de alta sujeción especial para tela resulta perfecta para unir piezas de acolchados, ya que no deja rastros de adhesivo sobre la superficie de la tela.

Las hojas de soporte pueden utilizarse varias veces, excepto si se despegan del tapete. Estas hojas deben utilizarse exclusivamente con patrones que tienen un margen de costura. Cuando se cortan patrones sin margen de costura, utilice la hoja de contacto para aplicación de tela mediante la plancha.

![](_page_15_Picture_0.jpeg)

#### <sup>a</sup>**Retire la hoja protectora de la parte adhesiva del tapete estándar.**

![](_page_15_Picture_2.jpeg)

![](_page_15_Picture_3.jpeg)

• No deseche la hoja protectora que ha retirado del tapete; guárdela para su uso posterior.

### $\bullet$  Con el lado brillante de la hoja de soporte hacia **abajo, colóquela en el lado adhesivo del tapete.**

Coloque lentamente la hoja de soporte empezando por los bordes, de forma que no quede aire atrapado entre el tapete y la hoja.

![](_page_15_Picture_7.jpeg)

a Lado brillante de la hoja de soporte

Nota

• Coloque la hoja de soporte dentro de la zona de fijación (zona de la cuadrícula) sobre la parte adhesiva del tapete. Si la hoja se extiende desde la zona de fijación, podría resultar dañada por los rodillos cuando el tapete avance.

<sup>c</sup>**Despegue el estabilizador de respaldo de la parte superior de la hoja de soporte.**

![](_page_15_Picture_12.jpeg)

a Estabilizador de respaldo (azul claro) 2 Adhesivo

## <sup>d</sup>**Pruebe a fijar el material.**

Antes de fijar el material al tapete, utilice una esquina de la parte adhesiva del tapete e intente fijarlo. Si se produce algún problema al probar la fijación del material, utilice un material diferente.

![](_page_15_Picture_16.jpeg)

### <sup>e</sup>**Empezando por los bordes, coloque el material en la cara adhesiva del tapete de modo que el material no quede arrugado.**

Planche primero la tela para eliminar las arrugas.

![](_page_15_Figure_19.jpeg)

- inferior. Se puede insertar en la ranura de avance desde cualquier extremo.
- Compruebe que el grano vertical de la tela se mueva recto arriba y abajo. Los patrones integrados se distribuyen automáticamente y son adecuados para telas con grano vertical.
- Cuando establezca un margen de costura, coloque la tela en el tapete con el revés hacia arriba.
- <span id="page-15-0"></span><sup>f</sup>**Mueva firmemente el asa de la espátula por la superficie de la tela para eliminar las arrugas, y sujete firmemente la tela al tapete.**

![](_page_15_Picture_24.jpeg)

#### Despegar el material (tela ligera para unir piezas de acolchados)

Siga los pasos para ajustar la extensión de la cuchilla ([página 18](#page-19-0)), instalar el soporte de la cuchilla ([página 19](#page-20-0)) y realizar una prueba de corte [\(página 19\)](#page-20-1) para configurar la máquina. Después de cortar el material, utilice una espátula para despegar lentamente sólo la tela. Intente no despegar la hoja de soporte.

![](_page_16_Picture_2.jpeg)

a Tela cortada

b La hoja de soporte permanece en el tapete

## Nota

- La hoja de soporte puede despegarse sin querer al retirar la tela del tapete en los siguientes casos:
	- El adhesivo entre el tapete y la hoja de soporte cada vez es menos adherente con el uso.
	- La hoja de soporte suele pegarse fuertemente a ciertos tipos de telas. En este caso, utilice la espátula incluida para

sujetar la hoja de soporte en el tapete y retire la tela manualmente.

- Después del corte, retire con cuidado las fibras que queden en la hoja de soporte.
- Cuando coloque telas que lleven incorporada una hoja para planchar, o cuando coloque papel en el tapete, despegue con cuidado la hoja de soporte del tapete o coloque el material en un tapete estándar diferente, que no tenga ninguna hoja de soporte colocada.
- No deje material en el tapete con una hoja de soporte colocada durante un largo periodo de tiempo, ya que el adhesivo penetraría en el material.

#### Notas acerca del uso de la hoja de soporte

- Cuando disminuya la adhesión de la hoja, o si la tela se tuerce al cortarla, sustituya la hoja por una nueva.
- Cuando despegue la hoja del tapete o cuando sustituya la hoja, utilice la espátula para retirar con cuidado la hoja usada.
- Guarde el tapete después de cada uso con la hoja protectora pegada en la hoja de soporte.
- Si no va a utilizar un tapete con una hoja de soporte colocada durante un cierto período de tiempo, despegue la hoja de soporte del tapete y fije la hoja protectora en el lado adhesivo del tapete antes de guardarla.
- No vuelva a utilizar una hoja de soporte que se haya colocado en el tapete.
- Guarde la hoja de soporte a temperatura ambiente y en un lugar no expuesto a la luz solar directa ni a temperaturas o humedades elevadas.

1

• No doble la hoja de soporte para almacenarla.

### <span id="page-16-2"></span><span id="page-16-0"></span> $\blacksquare$  4 Tela ligera para cualquier uso distinto a unir piezas de acolchados

![](_page_16_Figure_22.jpeg)

- a Cuchilla para corte estándar
- b Soporte de la cuchilla para corte estándar (turquesa)
- <span id="page-16-3"></span>(3) Tapete estándar (turquesa y púrpura)
- d Hoja de contacto para aplicación de tela mediante la plancha (estabilizador de respaldo blanco)

#### <span id="page-16-1"></span>Colocar el material (tela ligera para cualquier uso distinto a unir piezas de acolchados)

Planche la hoja de contacto especialmente diseñada en la parte posterior de la tela destinada a cualquier uso distinto a unir piezas de acolchados, y luego colóquela en el tapete estándar. El tipo de adhesivo de doble cara de la hoja de contacto para aplicación de tela mediante la plancha refuerza la tela y permite cortar fácilmente cualquier patrón, incluyendo las aplicaciones. La hoja no se puede retirar una vez colocada en la parte posterior de la tela. Para unir piezas de acolchados, utilice la hoja de soporte adhesiva de alta sujeción especial para tela y evite utilizar la hoja de contacto para aplicación de tela mediante la plancha.

## Nota

• Es posible que la hoja de contacto no se adhiera a la tela si su superficie es irregular y las dos superficies no pueden calentarse para adherirse entre sí.

![](_page_17_Picture_0.jpeg)

#### <sup>a</sup>**Despegue la hoja protectora de la parte adhesiva del tapete estándar.**

![](_page_17_Picture_2.jpeg)

- Nota
- No deseche la hoja protectora que ha retirado del tapete; guárdela para su uso posterior.
- Cuando no utilice el tapete, limpie la parte adhesiva y fije la hoja protectora antes de guardarlo. Para más detalles, consulte ["Limpiar](#page-59-2)  [el tapete" en la página 58.](#page-59-2)

<sup>b</sup>**La hoja de contacto debe cortarse de forma que su tamaño sea como mínimo 2 cm superior al contorno del patrón a cortar.**

![](_page_17_Figure_7.jpeg)

- $(1)$  Patrón a cortar
- 2 Línea de corte de la hoja
- 3 Margen mínimo de 2 cm

#### <sup>c</sup>**Con el lado brillante de la hoja de contacto hacia abajo, colóquela en el revés de la tela.**

Planche primero la tela para eliminar las arrugas. Antes de colocar la hoja de contacto en la tela, compruebe que ésta se haya enfriado después de plancharla.

![](_page_17_Figure_13.jpeg)

- a Lado brillante de la hoja de contacto
- 2 Revés de la tela

![](_page_17_Picture_16.jpeg)

## <span id="page-17-0"></span><sup>d</sup>**Planche uniformemente toda la hoja de contacto para pegarla en el revés de la tela.**

Con la plancha a temperatura media (de 140 a 160 °C (de 284 °F a 320 °F)), presione todas las partes de la hoja durante unos 20 segundos (el intervalo de tiempo depende del material).

Aplique siempre presión en la parte superior del estabilizador de respaldo, y expulse el aire que queda entre la hoja y la tela.

![](_page_17_Figure_20.jpeg)

a Estabilizador de respaldo

Nota

- Antes de colocar la hoja de contacto en la tela, utilice una pieza de la hoja para comprobar su fijación. Si se produce algún problema al probar la fijación del material, utilice un material diferente.
- Si deja la plancha en el mismo lugar durante mucho tiempo puede quemar o fundir el material.

#### <sup>e</sup>**Despegue el estabilizador de respaldo de la hoja de contacto.**

Antes de despegar el estabilizador de respaldo, deje que todas las partes se enfríen.

![](_page_17_Figure_28.jpeg)

- a Hoja de contacto
- b Estabilizador de respaldo

#### <sup>f</sup>**Con el lado de la tela en el que se ha colocado la hoja de contacto encarado hacia abajo, coloque el material en el tapete empezando por los bordes.**

Coloque lentamente el material empezando por los bordes, de forma que no quede aire atrapado entre él y la hoja.

![](_page_17_Picture_33.jpeg)

• Coloque el material dentro de la zona de fijación (zona de la rejilla) sobre la parte adhesiva. Si el material se extiende desde la zona de fijación, podría verse dañado por los rodillos de avance cuando el tapete avance.

## Recuerde

- El tapete no dispone de una parte superior e inferior. Se puede insertar en la ranura de avance desde cualquier extremo.
- Compruebe que el grano vertical de la tela se mueva recto arriba y abajo. Los patrones integrados se distribuyen automáticamente y son adecuados para telas con grano vertical.

<sup>g</sup>**Coloque firmemente todo el material en el tapete de modo que no queden arrugas ni ninguna parte enrollada.**

• De lo contrario, las ondulaciones del material podrían engancharse al insertar el tapete.

#### <span id="page-18-1"></span>Despegar el material (tela ligera para cualquier uso distinto a unir piezas de acolchados)

Siga los pasos para ajustar la extensión de la cuchilla ([página 18](#page-19-0)), instalar el soporte de la cuchilla ([página 19](#page-20-0)) y realizar una prueba de corte [\(página 19\)](#page-20-1) para configurar la máquina. Después de cortar el material, utilice una espátula para despegar la tela junto con la hoja de contacto colocada.

![](_page_18_Figure_9.jpeg)

- a Patrón que se ha cortado
- 2 Hoja de contacto

Nota

• No coloque ningún objeto caliente sobre la tela colocada en la hoja de contacto. El adhesivo penetraría en todas las piezas de tela circundantes.

## Colocar telas con el adhesivo de doble cara

Coloque un recorte sobre una tela base y presione con una plancha sobre la parte superior del recorte. (Es posible que la hoja de contacto no se adhiera correctamente a algunas telas). Cosa a mano o a máquina para garantizar que el recorte se mantiene en posición.

![](_page_18_Picture_16.jpeg)

#### a Tela base

2 Recorte con una hoja de contacto

## Nota

- No lave las telas unidas entre sí mediante una hoja de contacto adhesiva de doble cara.
- Cuando coloque telas mediante el adhesivo de doble cara, planche con cuidado y procurando que las superficies del material y del adhesivo queden bien colocadas.
- Cuando coloque telas de diferentes grosores con el adhesivo de doble cara, planche primero la tela más ligera para pegar la hoja de contacto.

#### Notas acerca del uso de la hoja de contacto

- Guarde la hoja de contacto a temperatura ambiente y en un lugar no expuesto a la luz solar directa ni a temperaturas o humedades elevadas.
- <span id="page-18-0"></span>■ 5 Tela de grosor medio para cualquier uso distinto a unir piezas de acolchados

![](_page_18_Figure_26.jpeg)

- <span id="page-18-2"></span>a Cuchilla para corte profundo
- 2 Soporte de la cuchilla para corte profundo (púrpura)
- c Tapete estándar (turquesa y púrpura)
- d Hoja de contacto para aplicación de tela mediante la plancha (estabilizador de respaldo blanco)

1

#### Colocar el material (tela de grosor medio para cualquier uso distinto a unir piezas de acolchados)

Siga los pasos descritos en ["Colocar el material](#page-16-1)  [\(tela ligera para cualquier uso distinto a unir](#page-16-1)  [piezas de acolchados\)" en la página 15.](#page-16-1)

#### Despegar el material (tela de grosor medio para cualquier uso distinto a unir piezas de acolchados)

Siga las instrucciones descritas en ["Despegar el](#page-18-1)  [material \(tela ligera para cualquier uso distinto a](#page-18-1)  [unir piezas de acolchados\)" en la página 17.](#page-18-1)

## <span id="page-19-3"></span><span id="page-19-0"></span>Ajustar la extensión de la cuchilla

La extensión adecuada de la cuchilla varía en función del tipo y grosor del material. Antes de instalar el soporte en el carro, gire el tapón del soporte para ajustar la extensión de la cuchilla y después realice un corte de prueba. Para más detalles sobre el corte de prueba, consulte ["Prueba](#page-20-1)  [de corte" en la página 19](#page-20-1).

## <span id="page-19-1"></span>■ Extensión adecuada de la cuchilla

Ajuste la extensión de la cuchilla de modo que exceda ligeramente el grosor del material que desea cortar. Utilice las marcas del soporte para definir los ajustes.

![](_page_19_Figure_8.jpeg)

- a Extremo del tapón del soporte
- 2 El material que se cortará
- 3) Longitud de la punta de la cuchilla

Nota

• Compruebe que la extensión de la cuchilla no sea excesiva. Si la extensión de la cuchilla no es excesiva, el material no quedará bien cortado y el tapete se deteriorará más rápidamente.

#### <span id="page-19-4"></span><span id="page-19-2"></span>Ajustes de corte

<span id="page-19-5"></span>Utilice la tabla siguiente para seleccionar los ajustes adecuados según el material a cortar.

![](_page_19_Picture_313.jpeg)

- <span id="page-19-6"></span>Ajuste la configuración para ["Presión corte"](#page-24-2) en la pantalla de ajustes [\(página 23](#page-24-2)).
- Utilice una hoja de soporte o una hoja de contacto cuando corte una pieza de tela. Para más detalles, consulte ["Combinaciones de tapete y cuchilla de](#page-13-0)  [corte" en la página 12](#page-13-0).

![](_page_19_Picture_19.jpeg)

• Los ajustes indicados en la tabla son aproximados. El ajuste variará en función del tipo y grosor del material a cortar. Asegúrese de realizar primero un corte de prueba.

## ■ Ajustar la cuchilla para cortar

<sup>a</sup>**Con la línea de referencia en el soporte orientada hacia usted, gire el tapón completamente hacia la derecha para extender al máximo la punta de la cuchilla.**

![](_page_19_Figure_23.jpeg)

- a Línea de referencia
- b Extienda al máximo la punta de la cuchilla.

### $\Theta$  Compruebe el grosor del material y ajuste la **extensión de la cuchilla. Consulte ["Extensión](#page-19-1)  [adecuada de la cuchilla" en la página 18.](#page-19-1)**

Cuanto mayor sea el ajuste de la escala del soporte, más se extenderá la cuchilla.

![](_page_20_Picture_2.jpeg)

- a Gire hacia la izquierda para disminuir la extensión de la cuchilla.
- 2 Gire hacia la derecha para aumentar la extensión de la cuchilla.

## <span id="page-20-2"></span><span id="page-20-0"></span>Instalar y desinstalar el soporte

Instale el soporte en la máquina.

### **D** Pulse  $\circledcirc$  en el panel de operaciones para **activar la máquina.**

Para más detalles, consulte ["Activar/desactivar la](#page-11-3)  [máquina" en la página 10.](#page-11-3)

#### <sup>b</sup>**Si la palanca de bloqueo del soporte no está levantada, levántela.**

No podrá instalar el soporte si la palanca está bajada.

<span id="page-20-5"></span>![](_page_20_Picture_11.jpeg)

a Palanca de bloqueo del soporte

<sup>c</sup>**Sujete la empuñadura del soporte e insértelo en el carro.**

<span id="page-20-4"></span>![](_page_20_Picture_14.jpeg)

a Empuñadura

<sup>d</sup>**Presione la palanca de bloqueo del soporte.**

Presiónela hasta que el soporte se fije en su sitio.

![](_page_20_Picture_18.jpeg)

<span id="page-20-3"></span><sup>e</sup>**Invierta el procedimiento de instalación para desinstalar el soporte.**

- Nota
- <span id="page-20-6"></span>• Después de retirar el soporte de la cuchilla de la máquina o cuando la guarde, guarde la punta de la cuchilla con el soporte.

## <span id="page-20-1"></span>Prueba de corte

Asegúrese de que la extensión de la cuchilla es adecuada para el material. Realice una prueba de corte con el mismo material que desea cortar o dibujar.

## ■ Activar la máquina

Pulse  $(\mathcal{O})$  en el panel de operaciones para activar la máquina.

• Para más detalles, consulte ["Activar/desactivar la](#page-11-3)  [máquina" en la página 10.](#page-11-3)

#### ■ Ajustar el soporte

Instale el soporte de la cuchilla de corte en el carro de la máquina.

• Para más detalles, consulte ["Instalar y desinstalar el](#page-20-0)  [soporte" en la página 19](#page-20-0).

## ■ Seleccionar el patrón de prueba

Corte un patrón de prueba desde el papel.

#### Recuerde

• El ajuste del idioma puede especificarse en la pantalla de ajustes (consulte ["Idioma" en la](#page-24-3)  [página 23\)](#page-24-3).

![](_page_21_Picture_4.jpeg)

<sup>b</sup>**Toque la tecla "Prueba" en la pantalla de selección de la categoría del patrón.**

![](_page_21_Picture_6.jpeg)

### <sup>c</sup>**Seleccione un patrón en la pantalla de selección de patrón.**

• Se recomienda utilizar el patrón "T-02" para cortar papel y el patrón "T-03" para cortar tela.

![](_page_21_Picture_9.jpeg)

## <sup>d</sup>**Toque la tecla "Ajuste".**

![](_page_21_Figure_11.jpeg)

<sup>e</sup>**Compruebe la distribución del patrón y luego toque la tecla "OK".**

![](_page_21_Figure_13.jpeg)

- Para más detalles acerca de cómo cambiar la distribución de los patrones, consulte ["Pantalla de](#page-36-2)  [composición de patrones" en la página 35.](#page-36-2)
- Pulse  $\left( \parallel \bullet \right)$  para cancelar la selección del patrón, y luego vuelva a seleccionarlo.

<span id="page-21-0"></span>![](_page_21_Picture_16.jpeg)

## <sup>a</sup>**Coloque el material a cortar en el tapete.**

<span id="page-21-1"></span>• Para más detalles acerca de cómo colocar el material en el tapete, consulte ["Combinaciones de](#page-13-0)  [tapete y cuchilla de corte" en la página 12.](#page-13-0)

![](_page_21_Picture_19.jpeg)

#### $\bullet$  Sujetando el tapete plano e insertándolo **ligeramente en la ranura de alimentación, pulse**

![](_page_21_Picture_21.jpeg)

## <span id="page-21-2"></span> $\lvert \mathbf{m} \rvert$  en el panel de operaciones.

Inserte ligeramente el tapete de modo que quede alineado con las guías de los lados izquierdo y derecho de la ranura de alimentación y situado debajo de los rodillos de avance.

![](_page_21_Figure_24.jpeg)

a Guías  $\overline{2}$  Rodillos de avance

![](_page_21_Picture_26.jpeg)

 $\blacktriangleright$  El tapete avanza para completar las preparaciones para el corte.

<span id="page-22-1"></span>![](_page_22_Picture_0.jpeg)

### <sup>a</sup>**Seleccione "Cort." en la pantalla de selección de dibujo/corte.**

![](_page_22_Picture_2.jpeg)

▶ Se ilumina el botón de "inicio/parar" en el panel de operaciones.

Nota

• Compruebe que los patrones que se cortarán están distribuidos en la zona de corte correspondiente al tamaño del material a utilizar antes de continuar con la operación.

### $\bullet$  Ajuste la velocidad de corte y la presión.

Antes de cortar el patrón, ajuste la velocidad de corte y la presión. Estos ajustes pueden definirse desde la

pantalla de ajustes. Pulse  $\left( \mathcal{L} \right)$  en el panel de

operaciones y toque  $\| \bullet \|$  para ver la segunda página de la pantalla de ajustes.

 $\triangleright$  Toque  $\left| + \right|$  o  $\left| - \right|$  para cambiar los ajustes y, a continuación, toque la tecla "OK".

![](_page_22_Picture_226.jpeg)

**Nota** 

• Dependiendo de la tela que se esté utilizando, es posible que no quede bien cortada si la presión de corte no se ajusta correctamente. Para saber cuál es la presión de corte adecuada, consulte ["Ajustes de corte" en la](#page-19-2)  [página 18.](#page-19-2)

<sup>c</sup>**Pulse el botón de "inicio/parar" para empezar a cortar.**

![](_page_22_Picture_15.jpeg)

X Una vez finalizado el corte, aparecerá el mensaje "Corte finalizado." en la pantalla. Pulse la tecla "OK" para volver a la pantalla de selección del dibujo/corte.

- <span id="page-22-2"></span><span id="page-22-0"></span>■ Descargar el tapete
- **D** Pulse  $\left[\begin{array}{c}\mathbf{m}\end{array}\right]$  en el panel de operaciones para **extraer el tapete.**

![](_page_22_Picture_19.jpeg)

 $\bullet$  Despegue el material de una zona que sea **fácilmente extraíble, como por ejemplo una esquina, y luego despegue lentamente manteniendo una presión uniforme.**

![](_page_22_Figure_21.jpeg)

<sup>c</sup>**Sujetando el tapete con la mano, utilice la espátula incluida para despegar cuidadosamente los patrones cortados.**

![](_page_22_Figure_23.jpeg)

• Para obtener instrucciones sobre cómo despegar el material, consulte también ["Combinaciones de tapete y cuchilla de corte"](#page-13-0)  [en la página 12.](#page-13-0)

### ■ Comprobar los resultados de la prueba de corte

Ajuste la extensión de la cuchilla según los resultados de la prueba de corte.

Realice varias pruebas de corte y ajuste la extensión de la cuchilla hasta que el material se corte limpiamente.

#### Con una extensión correcta de la cuchilla

Cuando el material se despega, se observa un débil rastro del corte en la superficie del tapete.

![](_page_23_Figure_5.jpeg)

#### <span id="page-23-0"></span>Con una extensión de la cuchilla que debe ajustarse

![](_page_23_Picture_156.jpeg)

![](_page_23_Figure_8.jpeg)

Nota

• Compruebe que la extensión de la cuchilla no sea excesiva. Si la extensión de la cuchilla no es excesiva, el material no quedará bien cortado y el tapete se deteriorará más rápidamente.

## <span id="page-24-10"></span><span id="page-24-1"></span><span id="page-24-0"></span>Pantalla de ajustes

En el panel LCD pueden seleccionarse ajustes para funciones específicas, y también definirse otros ajustes. Para visualizar la pantalla de ajustes, pulse

 $\left(\sqrt{2}\right)$  en el panel de operaciones.

### ■ Página 1

![](_page_24_Figure_5.jpeg)

- a Número de página de la pantalla de ajustes
- $@$  Toque aquí para ver una página diferente.
- <span id="page-24-9"></span>c Toque aquí para terminar la especificación de los ajustes.

#### <span id="page-24-3"></span>Idioma

Seleccione el idioma de visualización. Toque seleccione el idioma de visualización y toque la tecla "OK".

#### Unidad

<span id="page-24-14"></span><span id="page-24-6"></span>Seleccione milímetros o pulgadas como unidades de medida.

#### <span id="page-24-4"></span>Área corte

Especifique el área para cortar/dibujar de acuerdo

con el tamaño del material a utilizar. Toque il y, a continuación, toque y arrastre las teclas de cambio de tamaño de área para especificar el área. Si utiliza un tapete de 12"  $\times$  24" (305 mm  $\times$  610 mm), toque la tecla de tamaño del tapete para seleccionar un tamaño más grande para el tapete y, a continuación, especifique el tamaño del área.

![](_page_24_Picture_16.jpeg)

a Tecla de cambio de tamaño de área (Utilizando el lápiz táctil, toque la tecla y, a continuación, arrastre por la pantalla para especificar el área).

![](_page_24_Figure_18.jpeg)

b Tecla de tamaño del tapete (Toque esta tecla para cambiar entre los tamaños de tapete de 12" × 12" (305 mm × 305 mm) y 12" × 24"  $(305 \, \text{mm} \times 610 \, \text{mm})$ ).

![](_page_24_Figure_20.jpeg)

• Toque la tecla "OK" para aplicar los ajustes.

<span id="page-24-8"></span>Toque  $\mathbf{X}$  para volver a la pantalla anterior sin aplicar los ajustes.

#### Fondo

Ajuste el contraste de una imagen de fondo escaneada con la función de escaneado del fondo. Para más detalles, consulte ["Escanear una imagen de](#page-39-2)  [fondo" en la página 38](#page-39-2).

#### <span id="page-24-5"></span>■ Página 2

![](_page_24_Picture_344.jpeg)

#### Veloc. corte

<span id="page-24-15"></span><span id="page-24-11"></span>Ajuste de la velocidad de corte.

#### <span id="page-24-2"></span>Presión corte

Ajuste de la presión de corte. Para saber cuál es la presión de corte adecuada, consulte ["Ajustes de](#page-19-2)  [corte" en la página 18](#page-19-2).

#### Veloc. dibujo

<span id="page-24-16"></span><span id="page-24-12"></span>Ajuste de la velocidad de dibujo.

#### Presión dibujo

Ajuste la presión de dibujo. Los ajustes de la presión de dibujo afectarán al producto acabado. Utilice el mismo material donde se dibujará el patrón para definir los ajustes previamente. Si la presión es demasiado elevada, la punta del lápiz puede dañarse. Ajuste la presión de manera adecuada.

#### ■ Página 3

![](_page_24_Picture_345.jpeg)

#### Desact. autom.

<span id="page-24-7"></span>Especifique el periodo de tiempo para la función de desactivación automática. El ajuste se puede especificar en incrementos de 1 hora. Para más detalles, consulte ["Desactivación automática" en la página 24](#page-25-0).

#### Sonido timbre

<span id="page-24-13"></span>Seleccione si se produce o no sonido durante las operaciones, por ejemplo, al tocar una tecla.

#### <span id="page-25-2"></span>Margen costura

<span id="page-25-6"></span>Especifique el margen de costura. Esto se aplica al dibujar sobre tela y luego cortarla, por ejemplo al crear acolchados. Para más detalles, consulte ["Cortar](#page-45-1)  [alrededor de los dibujos" en la página 44](#page-45-1).

- $\overline{\mathscr{L}}$ Recuerde
- Cuando múltiples patrones se cortan al mismo tiempo, la configuración especificada en esta pantalla se aplica a todos los patrones.
- Si se importan y utilizan los datos de la línea de corte guardados con un margen de costura diferente, el ajuste especificado en esta pantalla tendrá prioridad sobre el ajuste guardado.

#### <span id="page-25-1"></span>Intervalo de patrones

<span id="page-25-5"></span>Especifique el espacio entre los patrones así como el espacio en blanco alrededor de los bordes del área de corte cuando los patrones de la pantalla de composición de patrones se distribuyan automáticamente. Cuanto mayor sea el ajuste, mayor será el espacio entre los patrones. Para más detalles acerca de la función de composición automática, consulte ["Funciones de composición automática" en](#page-39-3)  [la página 38](#page-39-3).

![](_page_25_Picture_7.jpeg)

• Seleccione el número "3" o superior si ha pegado una tela ligera al tapete con una hoja de soporte adhesiva de alta sujeción especial para tela.

## ■ Página 4

![](_page_25_Picture_10.jpeg)

#### Pantall present.

<span id="page-25-7"></span>Seleccione si se mostrará una presentación de diapositivas después de activar la máquina. Si se muestra la presentación de diapositivas, toque la pantalla para acceder a la pantalla inicial.

## ■ Página 5

![](_page_25_Picture_14.jpeg)

#### No.

Muestra el número de serie particular de esta máquina.

#### Ver.

Muestra la información de la versión de este software.

## <span id="page-25-4"></span><span id="page-25-3"></span><span id="page-25-0"></span>Desactivación automática

Si la máquina no se utiliza durante un período de tiempo determinado, se desactiva automáticamente. El período de tiempo que transcurre hasta que la máquina se desactiva se puede especificar en la pantalla de ajustes.

![](_page_25_Picture_21.jpeg)

Si la máquina se desactiva automáticamente después de llegar a la pantalla de composición de patrones, podrá recuperar la información almacenada cuando la máquina vuelva a activarse. Siguiendo las instrucciones de la pantalla con el mensaje que aparece cuando vuelve a activarse la máquina, toque la tecla "OK" para visualizar la pantalla de composición de patrones o toque la tecla "Cancelar" para volver a la pantalla inicial.

![](_page_25_Figure_23.jpeg)

a Pantalla con el mensaje

- b Pantalla de composición de patrones
- 3) Pantalla inicial

Si la máquina se desactiva automáticamente antes de llegar a la pantalla de composición de patrones, se mostrará la pantalla inicial cuando vuelva a activar la máquina.

## <span id="page-26-0"></span>*Capítulo 2* OPERACIONES BÁSICAS

## <span id="page-26-1"></span>CORTAR PATRONES

En los siguientes procedimientos se utilizan patrones integrados para describir toda la serie de operaciones, desde la selección y edición de un patrón hasta el corte.

## <span id="page-26-3"></span><span id="page-26-2"></span>Tutorial 1 - Cortar patrones

![](_page_26_Picture_4.jpeg)

En este tutorial vamos a cortar dos patrones integrados.

## ■ Activar la máquina

Pulse  $(\circ)$  para activar la máquina.

• Para más detalles, consulte ["Activar/desactivar la](#page-11-4)  [máquina" en la página 10](#page-11-4).

#### ■ Ajustar el soporte

Instale el soporte de la cuchilla de corte en el carro de la máquina.

• Para más detalles, consulte ["Instalar y desinstalar el](#page-20-2)  [soporte" en la página 19](#page-20-2).

<span id="page-26-5"></span>■ Seleccionar y editar el primer patrón

![](_page_26_Picture_13.jpeg)

![](_page_26_Picture_14.jpeg)

#### <span id="page-26-6"></span> $\bullet$  Seleccione la categoría para el patrón a cortar **en la pantalla de selección de la categoría del patrón.**

<span id="page-26-7"></span>Para este ejemplo, seleccione

<span id="page-26-10"></span>![](_page_26_Picture_17.jpeg)

a Toque aquí para volver a la pantalla anterior. 2 Categorías de patrones

Recuerde

Las categorías de patrones y los patrones integrados que aparecen en las pantallas de operación varían en función del modelo. Para más detalles acerca de los patrones integrados, consulte la lista de patrones incluida.

![](_page_26_Picture_21.jpeg)

<span id="page-26-8"></span><sup>c</sup>**Seleccione el primer patrón que se utilizará en la pantalla de selección de patrones.**

<span id="page-26-11"></span>![](_page_26_Picture_23.jpeg)

- a Toque para desplazarse hacia arriba.
- <span id="page-26-9"></span><span id="page-26-4"></span>2) Toque para desplazarse hacia abajo.

#### <span id="page-26-12"></span><sup>d</sup>**Edite el patrón desde la pantalla de edición de patrones.**

Una vez finalizada la edición, toque la tecla "Ajuste".

• Para más detalles acerca de las funciones de edición, consulte ["Funciones de edición de](#page-34-3)  [patrones" en la página 33](#page-34-3).

![](_page_26_Figure_29.jpeg)

<span id="page-27-1"></span>![](_page_27_Picture_0.jpeg)

<sup>a</sup>**Toque la tecla "Añad." en la pantalla de composición de patrones.**

<span id="page-27-2"></span>![](_page_27_Picture_242.jpeg)

- Aparece la pantalla de selección de la categoría del patrón.
- Pulse  $\left(\begin{array}{c} \bigtriangleup \end{array}\right)$  para cancelar la selección del patrón, y luego vuelva a seleccionarlo.

 $\bullet$  Seleccione la categoría para el patrón a cortar.

![](_page_27_Picture_6.jpeg)

 $\circled{1}$  Toque aquí para volver a la pantalla anterior.

<sup>c</sup>**Seleccione el segundo patrón a utilizar.**

![](_page_27_Picture_9.jpeg)

## <sup>d</sup>**Edite el patrón.**

Una vez finalizada la edición, toque la tecla "Ajuste".

• Para más detalles acerca de las funciones de edición, consulte ["Funciones de edición de](#page-34-3)  [patrones" en la página 33](#page-34-3).

![](_page_27_Figure_13.jpeg)

![](_page_27_Picture_14.jpeg)

### <span id="page-27-0"></span><sup>e</sup>**Compruebe la distribución del patrón.**

Los dos patrones que se cortarán aparecen en la pantalla de composición de patrones. Una vez comprobada la distribución, toque la tecla "OK".

- Desde esta pantalla puede editar, mover o eliminar un patrón concreto. Para más detalles acerca de las funciones que se pueden utilizar en la pantalla de composición de patrones, consulte ["Funciones de edición de la](#page-36-3)  [composición" en la página 35](#page-36-3).
- Utilizando la función de composición automática, puede ajustarse fácilmente la distribución de los patrones. Para más detalles, consulte ["Funciones de composición](#page-39-3)  [automática" en la página 38](#page-39-3).

![](_page_27_Picture_19.jpeg)

X Aparece la pantalla de selección de dibujo/corte.

## Nota

• Según el tipo de patrón y el material a cortar, es posible que los patrones no queden bien cortados si la distancia que los separa es demasiado pequeña. En dicho caso, redistribuya los patrones para separarlos.

Recuerde

• Para mover un patrón dentro de la zona de corte/dibujo, toque el patrón en la pantalla y arrástrelo a la posición deseada.

![](_page_27_Picture_25.jpeg)

- Para eliminar un patrón de la distribución, selecciónelo en la pantalla de edición de la composición y, a continuación, utilice la función de eliminación.
- $\triangleright$  Toque  $\bigotimes$  en la pantalla de composición de patrones.

![](_page_27_Picture_28.jpeg)

 $\triangleright$  Toque el patrón que desea eliminar en la pantalla. Para eliminar varios patrones, utilice la función de selección. Para más detalles, consulte ["Seleccionar varios patrones" en la página 31.](#page-32-2)

![](_page_28_Picture_1.jpeg)

Toque  $\left[\frac{m}{\sin n}\right]$  en la pantalla de edición de la composición para eliminar el(los) patrón(es) seleccionado(s).

![](_page_28_Picture_3.jpeg)

## ■ Cargar el tapete

Sujetando el tapete plano e insertándolo ligeramente en

la ranura de alimentación, pulse  $\left[\begin{array}{c} \boxed{10} \\ \boxed{10} \end{array}\right]$  en el panel de operaciones.

• Para más detalles, consulte ["Cargar el tapete" en la](#page-21-0)  [página 20](#page-21-0).

## ■ Cortar

<sup>a</sup>**Seleccione "Cort." en la pantalla de selección de dibujo/corte.**

<span id="page-28-3"></span>![](_page_28_Picture_10.jpeg)

- ▶ Se ilumina el botón de "inicio/parar" en el panel de operaciones.
- Antes de cortar el proyecto, ajuste debidamente la extensión de la cuchilla. Para más detalles, consulte ["Ajustar la extensión de](#page-19-3)  [la cuchilla" en la página 18](#page-19-3).

Nota

• Antes de continuar con la operación, compruebe que los patrones que se cortarán están distribuidos en la zona de corte correspondiente al tamaño del material a utilizar.

## <sup>b</sup>**Ajuste la velocidad de corte y la presión.**

Antes de cortar el patrón, ajuste la velocidad de corte y la presión. Estos ajustes pueden definirse desde la pantalla de ajustes. Pulse  $\left(\sqrt{\phantom{a}}\right)$  en el panel de

![](_page_28_Picture_18.jpeg)

- Dependiendo de la tela que se esté utilizando, es posible que no quede bien cortada si la presión de corte no se ajusta correctamente. Para saber cuál es la presión de corte adecuada, consulte ["Ajustes de corte" en la](#page-19-4)  [página 18.](#page-19-4)
- <span id="page-28-4"></span><sup>c</sup>**Pulse el botón de "inicio/parar" para empezar a cortar.**
	- $\triangleright$  Una vez finalizado el corte, vuelve a aparecer la pantalla de selección de dibujo/corte.

## ■ Descargar el tapete

Extraiga el tapete, y luego utilice la espátula incluida para despegar los patrones. Para más detalles, consulte ["Descargar el tapete" en la](#page-22-0)  [página 21.](#page-22-0)

![](_page_28_Figure_24.jpeg)

## <span id="page-28-1"></span><span id="page-28-0"></span>Tutorial 2 - Cortar patrones avanzados

<span id="page-28-2"></span>![](_page_28_Picture_26.jpeg)

En este tutorial, cortaremos un patrón integrado en la

![](_page_28_Picture_28.jpeg)

<span id="page-29-3"></span><span id="page-29-1"></span>■ Seleccionar y editar la primera pieza del patrón

![](_page_29_Picture_1.jpeg)

<sup>b</sup>**Seleccione la categoría en la pantalla de selección de la categoría del patrón.**

![](_page_29_Figure_3.jpeg)

a Toque aquí para volver a la pantalla anterior. 2 Categorías de patrones

## Recuerde

Las categorías de patrones y los patrones integrados que aparecen en las pantallas de operación varían en función del modelo. Para más detalles acerca de los patrones integrados, consulte la lista de patrones incluida.

<sup>c</sup>**Seleccione la subcategoría en la pantalla de selección de la subcategoría del patrón.**

![](_page_29_Picture_8.jpeg)

![](_page_29_Picture_9.jpeg)

<span id="page-29-7"></span>![](_page_29_Figure_10.jpeg)

a Toque para desplazarse hacia arriba.

2) Toque para desplazarse hacia abajo.

![](_page_29_Picture_13.jpeg)

## <span id="page-29-2"></span><sup>e</sup>**Edite el tamaño de todo el patrón desde la pantalla de dimensionado del patrón.**

<span id="page-29-4"></span>Una vez finalizada la edición, toque la tecla "OK".

• Para más detalles acerca de la pantalla de dimensionado del patrón, consulte ["Dimensionado](#page-35-1)  [del patrón" en la página 34.](#page-35-1)

![](_page_29_Figure_17.jpeg)

#### <span id="page-29-0"></span><sup>f</sup>**Seleccione la pieza a editar primero en la pantalla de la lista de piezas del patrón, y luego toque la tecla "OK".**

<span id="page-29-5"></span>Desde la lista de piezas del patrón que aparece en la pantalla, toque una pieza del patrón para editarla de forma individual.

![](_page_29_Picture_20.jpeg)

![](_page_29_Picture_21.jpeg)

#### <span id="page-29-6"></span>Recuerde Þ

• Las piezas del patrón mostradas en la pantalla de la lista de piezas del patrón se organizan automáticamente de forma que el grano quede en sentido vertical cuando se utiliza tela como material para el corte. Por lo tanto, el ángulo con el que aparece el patrón en la lista de piezas del patrón puede variar respecto al ángulo real de la pieza del patrón a cortar.

![](_page_29_Figure_24.jpeg)

- a Aspecto en la lista de piezas del patrón
- b Distribución real de la pieza del patrón a cortar
- Cambie el ángulo de la pieza del patrón utilizando la función de rotación según el proyecto. Para más detalles, consulte ["Editar la](#page-35-2)  [pieza del patrón" en la página 34.](#page-35-2)

### <span id="page-30-2"></span><span id="page-30-1"></span><sup>g</sup>**Edite la pieza del patrón desde la pantalla de edición de las piezas del patrón.**

Una vez finalizada la edición, toque la tecla "Ajuste".

• Para más detalles acerca de las funciones de edición, consulte ["Editar la pieza del patrón" en la](#page-35-2)  [página 34](#page-35-2).

![](_page_30_Figure_3.jpeg)

#### <span id="page-30-0"></span>**E** Compruebe la distribución de las piezas del **patrón desde la pantalla de composición de patrones.**

Aparece en pantalla la pieza del patrón a cortar. Una vez comprobada la distribución, toque la tecla "OK".

• Desde esta pantalla puede editar, mover, eliminar o guardar una pieza del patrón concreta. Para más detalles acerca de las funciones de edición de la pantalla de composición de patrones, consulte ["Pantalla de composición de patrones" en la](#page-36-2)  [página 35](#page-36-2).

![](_page_30_Figure_7.jpeg)

X Aparece la pantalla de selección de dibujo/corte.

#### ■ Cargar el tapete

Coloque el material a partir del que se cortará la primera pieza del patrón en el tapete, y luego haga avanzar el tapete desde la ranura de alimentación. Al cortar un patrón formado por varias piezas de diferentes colores, edite la pieza del patrón para cada color y luego cambie el material para cortar cada pieza.

• Para más detalles acerca de cómo preparar el material y cargar el tapete, consulte ["Cargar el](#page-21-0)  [tapete" en la página 20.](#page-21-0)

## ■ Cortar el primer patrón

<sup>a</sup>**Seleccione "Cort." en la pantalla de selección de dibujo/corte.**

![](_page_30_Figure_14.jpeg)

 $\triangleright$  Se ilumina el botón de "inicio/parar" en el panel de operaciones.

Nota

• Antes de continuar con la operación, compruebe que los patrones que se cortarán están distribuidos en la zona de corte correspondiente al tamaño del material a utilizar.

#### <span id="page-30-3"></span><sup>b</sup>**Pulse el botón de "inicio/parar" para empezar a cortar.**

 $\triangleright$  Una vez cortada la primera pieza del patrón, aparece el siguiente mensaje. Para cortar la segunda pieza del patrón, toque la tecla "Selecc. sigu. parte".

![](_page_30_Picture_20.jpeg)

Al tocar la tecla "Selecc. sigu. parte" se borra toda la información de edición para la primera pieza del patrón, y se muestra de nuevo la pantalla de la lista de piezas del patrón.

## ■ Descargar el tapete

![](_page_30_Picture_23.jpeg)

**D** Pulse  $\left[\begin{array}{c}\mathbf{m}\end{array}\right]$  en el panel de operaciones para

#### **extraer el tapete.**

Para substituir el material por otro de un color diferente, debe extraerse el material utilizado para la primera pieza del patrón.

![](_page_30_Figure_27.jpeg)

#### $\bullet$  Despegue del tapete la pieza del patrón que se **ha cortado.**

Para más detalles acerca de cómo despegar el material del tapete, consulte ["Descargar el tapete" en la](#page-22-0)  [página 21.](#page-22-0)

![](_page_30_Figure_30.jpeg)

## ■ Editar y cortar la segunda pieza del patrón

#### $\bullet$  Seleccione y edite la segunda pieza del patrón, **y luego toque la tecla "OK".**

Para más detalles acerca de cómo editar el patrón, siga los pasos  $\bigcirc$ - $\bigcirc$  ([página 29\)](#page-30-1) de la sección ["Seleccionar y editar la primera pieza del patrón"](#page-29-1).

![](_page_31_Picture_3.jpeg)

a Toque para volver a la pantalla de selección de la categoría del patrón para seleccionar otro patrón.

 $\bullet$  Siga los procedimientos descritos en las **secciones ["Cargar el tapete" \(página 20\)](#page-21-0) y ["Cortar" \(página 21\)](#page-22-1) para cargar el material a utilizar para la segunda pieza del patrón y cortarla.**

 $\triangleright$  Una vez finalizado el corte, aparece un mensaje.

<sup>c</sup>**Una vez cortadas todas las piezas del patrón, toque la tecla "Finalizar".**

![](_page_31_Picture_8.jpeg)

Aparece de nuevo la pantalla de selección de dibujo/corte.

#### ■ Descargar el tapete

Despegue del tapete la pieza del patrón que se ha cortado.

Para más detalles acerca de cómo despegar el material del tapete, consulte ["Descargar el tapete" en la](#page-22-0)  [página 21](#page-22-0).

![](_page_31_Figure_13.jpeg)

## <span id="page-32-3"></span><span id="page-32-0"></span>SELECCIÓN DEL PATRÓN

Puede seleccionar cuatro funciones de selección de patrones en la pantalla de edición de la composición, según sus preferencias.

> $\triangleright$  Toque  $\bigcup_{n=1}^{\infty}$  en la pantalla de composición de patrones para utilizar las funciones de selección de patrones.

![](_page_32_Figure_3.jpeg)

## <span id="page-32-1"></span>Seleccionar un solo patrón

Seleccione el patrón individual que desea editar

tocándolo en la pantalla de edición o utilizando

 $y \rightarrow y$ , y luego toque la tecla "OK".

El patrón seleccionado se muestra rodeado por un cuadro rojo.

![](_page_32_Picture_9.jpeg)

## <span id="page-32-4"></span><span id="page-32-2"></span>Seleccionar varios patrones

## ■ Seleccionar los patrones deseados

<sup>a</sup>**Toque en la pantalla de edición de la composición para seleccionar varios patrones.**

![](_page_32_Figure_13.jpeg)

 $\bullet$  Toque por separado todos los patrones que **desea seleccionar en la pantalla, y luego toque la tecla "OK".**

![](_page_32_Picture_15.jpeg)

#### Recuerde

- Si vuelve a tocar un patrón seleccionado (rodeado con un cuadro rojo), se borrará la selección múltiple.
- Si toca cualquier espacio vacío de la pantalla, se borrarán todas las selecciones de patrones.

## ■ Seleccionar todos los patrones

 $\bullet$  Toque **en la pantalla de edición de la composición para seleccionar varios patrones.**

 $\bullet$  Toque **B** para seleccionar todos los patrones **de la pantalla.**

![](_page_32_Picture_24.jpeg)

### <sup>c</sup>**Compruebe la selección y toque la tecla "OK".**

 $\triangleright$  Todos los patrones seleccionados quedan rodeados con un cuadro rojo.

![](_page_32_Picture_28.jpeg)

## ■ Especificar el área de selección

<sup>a</sup>**Toque en la pantalla de edición de la composición para seleccionar varios patrones.**

 $\bullet$  **Toque**  $\Box$  para especificar un área para **seleccionar los patrones.**

![](_page_33_Figure_3.jpeg)

<sup>c</sup>**Toque y arrastre las teclas de cambio de tamaño de área para especificarla, y luego toque la tecla "OK".**

![](_page_33_Figure_5.jpeg)

- a Teclas para especificar el área
- $<sup>2</sup>$  Patrones a seleccionar</sup>

## Nota

• Este método de selección de patrones dentro de un área especificada resulta útil para unir o unificar patrones, así como para eliminar imágenes no deseadas al escanear ([página 52\)](#page-53-1).

## <span id="page-34-0"></span>*Capítulo 3* OPERACIONES AVANZADAS

## <span id="page-34-1"></span>FUNCIONES DE EDICIÓN Y CORTE

## <span id="page-34-3"></span><span id="page-34-2"></span>Funciones de edición de patrones

Las funciones de edición de patrones disponibles pueden variar según el patrón seleccionado. Siga las instrucciones de esta sección o de ["Funciones de](#page-35-0)  [edición de patrones - Patrones avanzados" en la](#page-35-0)  [página 34](#page-35-0).

#### <span id="page-34-5"></span>Disponible en la siguiente pantalla

![](_page_34_Figure_5.jpeg)

#### <span id="page-34-4"></span> $\circledR$  Dimensiones ( $\leftrightarrow$ : Anchura)

Edita la anchura del patrón manteniendo la relación

de aspecto. Toque  $\left| \frac{1}{n} \right|$  o  $\left| \frac{1}{n} \right|$  para definir el ajuste.

Toque  $\frac{1}{2}$  para editar solo la anchura.

![](_page_34_Picture_10.jpeg)

#### **3** Duplicar

Crea un duplicado del patrón. Toque  $\pm$  o  $-$  para especificar el número de duplicados del patrón que desea crear.

![](_page_34_Picture_13.jpeg)

÷.

d Desbloquear la relación de aspecto

Toque  $|1/2|$  para editar el tamaño del patrón sin mantener la relación de aspecto. La función está disponible según el patrón seleccionado. Si la tecla no está disponible, la relación de aspecto está bloqueada y el patrón sólo puede editarse manteniendo la relación de aspecto.

**5** Girar

Gira el patrón.

![](_page_34_Picture_18.jpeg)

Toque la tecla del ángulo deseado.

![](_page_34_Figure_20.jpeg)

#### $6$  Efecto espejo

Invierte el patrón a lo largo de un eje vertical.

![](_page_35_Figure_2.jpeg)

#### (7) Margen de costura

<span id="page-35-3"></span>Aplica el ajuste de margen de costura. Aplique este ajuste cuando corte alrededor de un patrón dibujado, como por ejemplo al crear piezas de adorno o acolchadas. Cuando se aplica, aparece una línea de dibujo (azul) y una línea de corte (negra).

• Para más detalles acerca de la función de margen de costura, consulte ["Cortar alrededor de los](#page-45-0)  [dibujos" en la página 44](#page-45-0).

![](_page_35_Figure_6.jpeg)

#### Recuerde

• Según el patrón, es posible que el margen de costura se aplique por defecto. Compruebe el ajuste.

#### 8 Vista previa

Muestra una vista previa del patrón editado.

## <span id="page-35-0"></span>Funciones de edición de patrones - Patrones avanzados

Las funciones de edición de patrones disponibles pueden variar según el patrón seleccionado. Siga las instrucciones de esta sección o de ["Funciones de](#page-34-2)  [edición de patrones" en la página 33](#page-34-2).

## <span id="page-35-1"></span>■ Dimensionado del patrón

#### Disponible en la siguiente pantalla

![](_page_35_Figure_15.jpeg)

## <span id="page-35-2"></span>■ Editar la pieza del patrón

## Disponible en la siguiente pantalla

<span id="page-35-4"></span>![](_page_35_Figure_18.jpeg)

- 3 Efecto espejo
- 4 Margen de costura
	- Para más información acerca del uso de cada tecla, consulte ["Funciones de edición de](#page-34-2)  [patrones" en la página 33.](#page-34-2)

## <span id="page-36-2"></span><span id="page-36-0"></span>Pantalla de composición de patrones

Puede editarse la distribución de los patrones. La zona de corte/dibujo especificada con el ajuste "Área corte" [\(página 23\)](#page-24-4) en la pantalla de ajustes se muestra en la pantalla de vista previa. Edite la distribución del patrón de forma que los patrones encajen dentro de la zona especificada.

#### Disponible en la siguiente pantalla

<span id="page-36-6"></span>![](_page_36_Figure_3.jpeg)

![](_page_36_Figure_4.jpeg)

#### a Añadir patrones

Añadir un patrón a la composición.

 $\blacktriangleright$  Al tocar esta tecla se visualiza la pantalla de selección de la categoría del patrón. Desde esta pantalla, seleccione el patrón que desea añadir.

#### 2 Almacenar

Guarda la distribución del patrón en forma de datos. Para más detalles, consulte ["Almacenar" en la](#page-42-1)  [página 41](#page-42-1).

#### 3 Edición

Puede editar, mover o eliminar los patrones de la composición. Para más detalles, consulte ["Funciones](#page-36-1)  [de edición de la composición" en la página 35.](#page-36-1)

#### (4) Composición automática

Distribuye automáticamente los patrones para reducir el espacio entre ellos. Para más detalles, consulte ["Funciones de composición automática" en la](#page-39-0)  [página 38](#page-39-0).

#### e Escaneado del fondo

Escanea el material para cortar/dibujar que se muestra en el fondo de la pantalla de composición de patrones.

Puede utilizar zonas concretas del material para cortar/dibujar patrones, o bien mostrar el material que ya ha sido cortado con el fin de reutilizarlo. Para más detalles, consulte ["Escanear una imagen de fondo" en](#page-39-1)  [la página 38](#page-39-1).

## <span id="page-36-5"></span><span id="page-36-3"></span><span id="page-36-1"></span>Funciones de edición de la composición

Las funciones de edición de la composición están

<span id="page-36-4"></span>disponibles cuando se toca  $\Box$  en la pantalla de composición de patrones.

![](_page_36_Picture_20.jpeg)

 $\blacktriangleright$  Aparece la pantalla de edición de la composición.

![](_page_36_Picture_23.jpeg)

#### $(1)$  Lupa

Muestra los patrones ampliados. Para desplazarse por la pantalla, toque las teclas de flecha.

![](_page_36_Picture_26.jpeg)

#### 2 Seleccionar patrones

Seleccione un patrón individual o los distintos patrones que desea editar. Para más detalles, consulte ["SELECCIÓN DEL PATRÓN" en la página 31.](#page-32-3)

#### **3** Eliminar

Elimina los patrones seleccionados.

#### (4) Mover

Mueve los patrones seleccionados en incrementos. Toque las teclas de flecha para ajustar la posición de los patrones.

![](_page_36_Picture_33.jpeg)

#### Recuerde

• El patrón también puede moverse tocando el que se muestra en la pantalla de edición de la composición y arrastrándolo en la pantalla.

#### e Editar patrones concretos

Edita el patrón concreto seleccionado.

- $\blacktriangleright$  Al tocar esta tecla se visualiza la pantalla de edición de patrones. Desde esa pantalla puede editarse un patrón concreto.
- Para más detalles, consulte ["Funciones de edición](#page-34-2)  [de patrones" en la página 33.](#page-34-2)

![](_page_37_Picture_4.jpeg)

## Nota

• Esta función no está disponible si se han seleccionado varios patrones.

## Recuerde

• Si la línea de corte de un patrón sobrepasa la zona de corte/dibujo después de una edición, por ejemplo al aplicar un margen de costura o al girar un patrón, la línea se mostrará de color gris. Continúe editando el patrón para moverlo dentro de la zona de corte/dibujo.

#### **6** Unificar (agrupar varios patrones)

Si se seleccionan varios patrones en la pantalla de edición de la composición, pueden unificarse y editarse como si fueran uno solo. Ello resulta útil para aumentar o reducir simultáneamente el tamaño de varios patrones. Para seleccionar varios patrones,

 $toque$   $\Box$  en la pantalla de edición de la composición. Para más detalles, consulte ["Seleccionar varios patrones" en la página 31.](#page-32-4)

 $\blacktriangleright$  Unificar

![](_page_37_Figure_13.jpeg)

X Aumentar simultáneamente el tamaño de varios patrones

![](_page_37_Figure_15.jpeg)

- $\sigma$ ) Unir (combinar los contornos de varios patrones) Una los contornos de varios patrones para crear un solo contorno. Para más detalles, consulte ["Unir](#page-37-0)  [\(combinar los contornos de varios patrones\)" en la](#page-37-0)  [página 36.](#page-37-0)
- 8) Vista previa

Muestra una vista previa del patrón editado.

## <span id="page-37-0"></span>Unir (combinar los contornos de varios patrones)

Si se seleccionan varios patrones en la pantalla de edición de la composición, pueden unirse los contornos de dichos patrones para crear un solo contorno.

![](_page_37_Figure_21.jpeg)

<span id="page-37-1"></span><sup>a</sup>**Seleccione dos patrones en forma de corazón de distintos tamaños y colóquelos en la pantalla de composición de patrones.**

 $\bullet$  Toque el patrón grande en forma de corazón en **la pantalla de composición de patrones y arrástrelo encima del patrón pequeño.**

![](_page_37_Figure_25.jpeg)

**c** Toque  $\left|\mathbb{R}\right|$  en la pantalla de composición de **patrones.**

![](_page_37_Figure_27.jpeg)

- <sup>d</sup>**Toque en la pantalla de edición de la composición.**
	- Para obtener más detalles acerca de las funciones de la pantalla de edición de la composición, consulte ["Funciones de edición de la](#page-36-1)  [composición" en la página 35](#page-36-1).

![](_page_38_Figure_2.jpeg)

## **e**Seleccione **with y toque la tecla "OK".**

• Puede seleccionar dos funciones de selección de patrones, según sus preferencias. Para más detalles acerca de cómo seleccionar varios patrones, consulte ["Seleccionar varios](#page-32-4)  [patrones" en la página 31](#page-32-4).

![](_page_38_Figure_5.jpeg)

## $\bullet$  Toque  $\overline{\bigcirc\!\!\triangle}$

![](_page_38_Figure_7.jpeg)

<sup>g</sup>**Compruebe la vista previa y toque la tecla "OK".**

![](_page_38_Figure_9.jpeg)

## Nota

- La unión de los contornos de los patrones no se puede deshacer. Para recrear la distribución del patrón original, vuelva a seleccionar los patrones y luego distribúyalos.
- $\blacktriangleright$  Los contornos de los patrones seleccionados quedan unidos.

![](_page_38_Picture_13.jpeg)

- Nota • Esta función une el contorno más externo de los patrones. Cuando se unen ciertos tipos de patrones con las zonas interiores cortadas, las áreas de corte no se utilizan para crear el contorno. Asegúrese de que le parecen correctos los patrones unidos en el área de
	- Unir caracteres integrados

procedimiento.

vista previa antes de completar el

![](_page_38_Figure_16.jpeg)

Unir imágenes de caracteres creadas escaneando

![](_page_38_Figure_18.jpeg)

3

## <span id="page-39-3"></span><span id="page-39-0"></span>Funciones de composición automática

Las funciones de composición automática resultan útiles si no desea desperdiciar el material pegado en

el tapete. Toque  $\Delta \boxtimes$  en la pantalla de

composición de patrones ([página 35](#page-36-0)) para ejecutar la función de composición automática.

![](_page_39_Picture_4.jpeg)

- Según el patrón y el material a cortar, es posible que los patrones no queden bien cortados si la distancia que los separa es demasiado pequeña. En dicho caso, redistribuya los patrones para que queden ligeramente separados.
- El espacio entre los patrones distribuidos puede especificarse en la pantalla de ajustes (consulte ["Intervalo de patrones" en la](#page-25-1)  [página 24\)](#page-25-1). Ejecute la función de composición automática siempre que ajuste el espacio entre los patrones, para aplicar los cambios.
- Seleccione el número "3" o superior en el ajuste "Intervalo de patrones" si ha pegado una tela ligera al tapete con una hoja de soporte adhesiva de alta sujeción especial para tela.

![](_page_39_Figure_8.jpeg)

#### $\circled{1}$  Redistribuir girando los patrones en cualquier ángulo

Resulta útil al distribuir un gran número de patrones en un espacio limitado.

![](_page_39_Figure_11.jpeg)

 $\oslash$  Redistribuir girando los patrones 0° o 180° Resulta útil al distribuir el diseño impreso (patrones verticales) en el papel o la tela como si fuera el material para cortar/dibujar, o si se utiliza el grano vertical.

![](_page_39_Figure_13.jpeg)

3) Redistribuir sin girar los patrones

Resulta útil al distribuir el diseño impreso en el papel o la tela como si fuera el material para cortar/dibujar, o si se utiliza el grano.

![](_page_39_Figure_16.jpeg)

### <span id="page-39-2"></span><span id="page-39-1"></span>Escanear una imagen de fondo

En este ejemplo, vamos a utilizar material con un corte en su esquina superior izquierda como imagen de fondo.

<span id="page-39-4"></span>![](_page_39_Figure_19.jpeg)

![](_page_39_Picture_20.jpeg)

• La función de escaneado del fondo también resulta útil al cortar patrones a partir de materiales que contienen un diseño. Distribuyendo los patrones en pantalla por la zona estampada deseada del material, puede crear recortes con un diseño específico.

![](_page_39_Picture_22.jpeg)

• Esta función no puede utilizarse si se emplea un tapete de escaneado opcional.

 $\bullet$  Toque  $\bullet$  en la pantalla de composición de **patrones para iniciar la función de escaneado del fondo.**

![](_page_39_Picture_236.jpeg)

Aparece el siguiente mensaje.

![](_page_39_Picture_28.jpeg)

 $\Theta$  Coloque el material para el fondo en el tapete,

**y** luego pulse  $\left[\begin{array}{c}\mathbf{m}\end{array}\right]$  en el panel de operaciones.

Para más detalles acerca de cómo preparar el material y cargar el tapete, consulte ["Cargar el tapete" en la](#page-21-0)  [página 20.](#page-21-0)

![](_page_40_Picture_3.jpeg)

 $\blacktriangleright$  El tapete avanza hacia el interior y se ilumina el botón de "inicio/parar" en el panel de operaciones.

#### <sup>c</sup>**Pulse el botón de "inicio/parar" para empezar a escanear.**

 $\blacktriangleright$  Una vez escaneado el material, aparece de fondo en la pantalla de composición de patrones.

![](_page_40_Picture_7.jpeg)

(1) Material con un corte mostrado como fondo

#### Recuerde

• Si resulta difícil ver los patrones distribuidos, ajuste el contraste del fondo en la pantalla de ajustes. Pulse  $(\lambda)$  en el panel de operaciones para mostrar la pantalla de ajustes.

Fondo OFF : oscurece la imagen de fondo. : aclara la imagen de fondo.

OFF : no muestra la imagen de fondo.

![](_page_40_Picture_13.jpeg)

![](_page_40_Picture_14.jpeg)

X Aparece la pantalla de edición de la composición.

#### Recuerde

• El patrón también puede moverse tocándolo y arrastrándolo en la pantalla.

#### <sup>e</sup>**Utilice las funciones de edición de la composición para mover los patrones.**

• Para más detalles acerca de cómo mover los patrones, consulte la sección ["Funciones de](#page-36-1)  [edición de la composición" en la página 35.](#page-36-1)

![](_page_40_Picture_21.jpeg)

#### Recuerde Þ

- El patrón también puede moverse tocando el(los) patrón(es) que se muestra(n) en la pantalla de edición de la composición y arrastrándolo en la pantalla.
- <sup>f</sup>**Compruebe que los patrones de la pantalla no se solapen con los cortes del material de fondo, y toque la tecla "OK".**

![](_page_40_Picture_25.jpeg)

## Recuerde

• Cuando se descarga el material escaneado, el fondo se elimina.

## <span id="page-41-1"></span><span id="page-41-0"></span>Funciones de introducción de caracteres

Los caracteres se pueden seleccionar, editar, recortar y dibujar como un solo patrón. Seleccione el tipo de carácter en la pantalla de selección de la categoría del patrón.

![](_page_41_Picture_2.jpeg)

- a Seleccione los caracteres de decoración. Los caracteres se pueden editar, recortar y dibujar como si fueran un patrón. Para más detalles acerca de la edición, consulte ["Funciones de](#page-34-2)  [edición de patrones" en la página 33.](#page-34-2)
- b Escriba la combinación deseada de caracteres.

### Escriba la palabra "RAINBOW"

<sup>a</sup>**Seleccione la categoría de fuente en la pantalla de selección de la categoría del patrón.**

![](_page_41_Picture_7.jpeg)

### $\bullet$  Toque el tipo de fuente deseado.

Seleccione uno de los cinco tipos de fuentes disponibles.

![](_page_41_Picture_10.jpeg)

#### **E** Escriba los caracteres.

El teclado tiene la distribución QWERTY. Una vez introducidos los caracteres, toque la tecla "OK".

![](_page_41_Picture_13.jpeg)

- a Pantalla de introducción de caracteres
- 2 Teclas de caracteres
- c Tecla de selección de mayúsculas/minúsculas
- (4) Tecla de espacio
- e Tecla de selección de letras/acentos y caracteres/números
- $6$  Tecla de retroceso (borra el último carácter mostrado)

Recuerde

Si los caracteres introducidos no caben dentro de la zona de corte/dibujo, el tamaño del carácter se reduce automáticamente.

#### <sup>d</sup>**Defina los ajustes de tamaño de la fuente y de espacio entre caracteres.**

Toque  $\left| \frac{1}{n} \right|$  o  $\left| \frac{1}{n} \right|$  para ajustar el tamaño del carácter o el espacio entre caracteres. Una vez completado el ajuste, toque la tecla "Ajuste".

![](_page_41_Figure_24.jpeg)

a Teclas de ajuste del tamaño de los caracteres

![](_page_41_Figure_26.jpeg)

b Teclas de ajuste del espacio entre los caracteres

![](_page_41_Figure_28.jpeg)

 $(3)$  Tamaño de toda la cadena de caracteres

#### <sup>e</sup>**Compruebe la distribución de los caracteres.**

Para cortar o dibujar, toque la tecla "OK". Para guardar los caracteres en forma de datos, toque la tecla "Guard".

Para más detalles acerca de cómo guardar los datos, consulte ["Almacenar" en la página 41](#page-42-1).

![](_page_41_Figure_33.jpeg)

Recuerde

Los caracteres introducidos solo pueden editarse en el conjunto de la cadena de caracteres. No puede editarse un carácter de forma individual.

## <span id="page-42-0"></span>FUNCIONES DE MEMORIA

Los patrones y los caracteres distribuidos en la zona de corte/dibujo se pueden guardar y recuperar más tarde. Puede seleccionar la memoria de la máquina o una unidad flash USB como ubicación para guardar y recuperar.

> • El uso de unidades flash USB es muy generalizado; no obstante, es posible que algunos dispositivos USB no puedan utilizarse con esta máquina. Visite nuestro sitio web " http://solutions.brother.com " para más detalles.

• Esta máquina es incompatible con un concentrador USB. Conecte la unidad flash USB directamente al puerto USB.

## <span id="page-42-4"></span><span id="page-42-1"></span>Almacenar

#### Disponible en la siguiente pantalla

Pantalla de composición de patrones

Nota

 $\rightarrow$ Tutorial 1; Paso  $\bigoplus$ [\(página 26](#page-27-0)) en ["Seleccionar y](#page-27-1)  [editar el segundo patrón"](#page-27-1)

<sup>a</sup>**Toque la tecla "Guard" para visualizar la pantalla de selección de la memoria de destino.**

![](_page_42_Figure_9.jpeg)

#### $\Theta$  Toque el destino deseado.

<span id="page-42-5"></span>• Para poder guardar datos en una unidad flash USB, conecte la unidad al puerto USB de la máquina.

![](_page_42_Figure_12.jpeg)

- a Guardar en la memoria de la máquina
- $\triangleright$  Toque esta tecla para empezar a guardar. Una vez finalizado el guardado, aparece el siguiente mensaje y el nombre del archivo guardado.

![](_page_42_Figure_15.jpeg)

- b Guardar en la unidad flash USB.
- $\triangleright$  Toque esta tecla para empezar a guardar. Una vez finalizado el guardado, aparece el siguiente mensaje y el nombre del archivo guardado.

![](_page_42_Picture_18.jpeg)

• Al archivo guardado se le asigna automáticamente la extensión ".fcm".

![](_page_42_Picture_20.jpeg)

• No desconecte la unidad flash USB mientras se guardan los datos.

#### <sup>c</sup>**Toque la tecla "OK" para terminar de guardar los datos.**

<span id="page-42-6"></span>X Aparecerá de nuevo la pantalla de selección de la memoria de destino.

## <span id="page-42-3"></span><span id="page-42-2"></span>Recuperación

#### Disponible en la siguiente pantalla

![](_page_42_Picture_26.jpeg)

![](_page_42_Picture_27.jpeg)

![](_page_42_Picture_28.jpeg)

## $\overline{2}$  Toque el destino deseado y seleccione el **modelo.**

• Para recuperar los datos de una unidad flash USB, conecte la unidad al puerto USB de la máquina.

![](_page_43_Figure_2.jpeg)

- a Recuperar desde la memoria de la máquina.
- $\blacktriangleright$  Toque el patrón a recuperar para mostrar una vista previa de la composición del patrón.

![](_page_43_Figure_5.jpeg)

- $(2)$  Recuperar desde una unidad flash USB.
- $\triangleright$  Si la unidad flash USB contiene carpetas, toque una de ellas para mostrar la lista de patrones que contiene.
- Si existen un gran número de carpetas o patrones, toque las teclas de flecha en la pantalla para desplazarse hacia arriba o hacia abajo.

![](_page_43_Figure_9.jpeg)

$$
\bigcirc^{\text{L}}_{\text{Nota}}
$$

- Si no se puede identificar el nombre del archivo/carpeta de datos (por ejemplo, porque contiene caracteres especiales), el archivo/ carpeta no se mostrará. En este caso, cambie el nombre del archivo/carpeta. Se recomienda el uso de las 26 letras del alfabeto (mayúsculas y minúsculas), los números del 0 al 9, "-" y "\_".
- $\blacktriangleright$  Toque el patrón a recuperar para mostrar una vista previa de la composición del patrón.

![](_page_43_Figure_13.jpeg)

<sup>c</sup>**Compruebe la vista previa de la composición del patrón en la pantalla, y luego toque la tecla "OK".**

![](_page_43_Figure_15.jpeg)

- a Toque aquí para volver a la lista de patrones en el destino.
- $@$  Toque aquí para borrar los datos de la composición de patrón mostrada.
- $@$  Toque aquí para recuperar los datos de composición del patrón.
- d Toque para mostrar los patrones ampliados.

#### Recuerde

• Aunque haya guardado un margen de costura con el(los) patrón(es) (consulte ["Cortar](#page-45-0)  [alrededor de los dibujos" en la página 44\)](#page-45-0), tendrá prioridad y se aplicará el ajuste "Margen costura" especificado en la pantalla de ajustes. Si fuera necesario, defina el ajuste "Margen costura" en la pantalla de ajustes (consulte ["Margen costura" en la página 24](#page-25-2)).

## <span id="page-44-0"></span>FUNCIONES DE DIBUJO

Con un lápiz y su soporte pueden dibujarse patrones sobre el material. Utilizar los ajustes de margen de costura también permite dibujar patrones con márgenes de costura sobre el material y luego recortarlos. Estas funciones de dibujo pueden utilizarse para crear acolchados.

![](_page_44_Picture_2.jpeg)

#### ■ Preparación

Prepare los siguientes accesorios para el dibujo. Según el modelo de la máquina, es posible que deba adquirirse algún accesorio adicional.

- Soporte para lápices
- Juego de lápices borrables o juego de lápices de colores
- Tapete adecuado para el material sobre el que se dibujará.
- Cuchilla y soporte de la cuchilla adecuados para el material a cortar.
- Hoja de contacto o de soporte adecuada para telas que se cortarán o sobre las que se dibujará.

#### <span id="page-44-1"></span>Dibujar

En este ejemplo vamos a dibujar un patrón integrado sobre el material.

#### ■ Preparar el soporte para lápices

<sup>a</sup>**Pulse el botón situado en el centro del soporte para lápices para desenganchar la tapa, y luego ábrala.**

![](_page_44_Picture_14.jpeg)

<span id="page-44-2"></span> $\bullet$  Retire el tapón del lápiz, y luego inserte el lápiz **en su soporte con la punta hacia abajo.**

![](_page_44_Figure_16.jpeg)

#### <sup>c</sup>**Cierre la tapa del soporte para lápices.**

Nota • Después de su uso, retire el lápiz de su soporte

y coloque el tapón antes de guardarlo.

### ■ Dibujar

<sup>a</sup>**Sujete la empuñadura del soporte e instale el soporte para lápices en el carro con el botón de apertura de la tapa encarado hacia usted.**

• Para más detalles, consulte ["Instalar y desinstalar el](#page-20-2)  [soporte" en la página 19](#page-20-2).

![](_page_44_Picture_24.jpeg)

![](_page_44_Picture_25.jpeg)

• Para más detalles acerca de la selección y edición de patrones, consulte ["Seleccionar y editar el](#page-26-5)  [primer patrón" en la página 25.](#page-26-5)

## **B** Cargue el tapete con el material para dibujar **(cortar) incorporado.**

• Inserte ligeramente el tapete en la ranura de

alimentación, y pulse  $\left|\frac{m}{m}\right|$  en el panel de operaciones.

• Para más detalles acerca de cómo insertar el tapete, consulte ["Cargar el tapete" en la página 20](#page-21-0).

![](_page_45_Picture_4.jpeg)

### <sup>d</sup>**Seleccione "Dib." en la pantalla de selección de dibujo/corte.**

![](_page_45_Figure_6.jpeg)

 $\triangleright$  Aparece la línea de dibujo (azul).

### <span id="page-45-2"></span><sup>e</sup>**Ajuste la velocidad de dibujo y la presión.**

Antes de dibujar el patrón, ajuste la velocidad y la presión de dibujo. Estos ajustes pueden definirse

desde la pantalla de ajustes. Pulse  $\left( \infty \right)$  en el panel de operaciones.

 $\triangleright$  Toque  $\biguplus$  o  $\biguplus$  para cambiar los ajustes.

![](_page_45_Picture_271.jpeg)

Nota

• Si la presión de dibujo es demasiado elevada, la punta del lápiz puede dañarse. Ajústela a un valor adecuado.

## Recuerde

Los ajustes de la presión de dibujo afectarán al producto acabado. Utilice el mismo material donde se dibujará el patrón para definir los ajustes.

<sup>f</sup>**Se ilumina el botón de "inicio/parar" en el panel de operaciones para empezar a dibujar.**

**Nota** 

• Después de su uso, retire el lápiz de su soporte y coloque el tapón antes de guardarlo.

## <span id="page-45-3"></span><span id="page-45-1"></span><span id="page-45-0"></span>Cortar alrededor de los dibujos

En este ejemplo especificaremos un margen de costura para un patrón integrado, dibujaremos el patrón y cortaremos un contorno a su alrededor.

![](_page_45_Picture_22.jpeg)

![](_page_45_Picture_23.jpeg)

<span id="page-45-4"></span>![](_page_45_Picture_24.jpeg)

## <sup>b</sup>**Ajuste el margen de costura.**

Especifique el margen de costura, que es la distancia desde el contorno del patrón hasta la línea de corte de alrededor del patrón, en la pantalla de ajustes. Pulse

 $\left\{\infty\right\}$  en el panel de operaciones para mostrar la pantalla de ajustes.

<span id="page-45-5"></span>![](_page_45_Picture_28.jpeg)

![](_page_45_Picture_29.jpeg)

![](_page_45_Figure_30.jpeg)

- a Línea del margen de costura
- $@$  Contorno del patrón (línea de puntada)
- 3 Margen de costura
- $\triangleright$  Toque la tecla "OK" para terminar de especificar el ajuste y volver a la pantalla de edición de patrones.

## <sup>c</sup>**Aplique el margen de costura.**

Toque **para aplicar el margen de costura. Si** se muestra de color gris, no se puede aplicar el margen de costura.

![](_page_46_Picture_2.jpeg)

Recuerde

- Según el patrón, es posible que el margen de costura se aplique por defecto. Compruebe el ajuste.
- $\blacktriangleright$  La vista previa del patrón se muestra con una línea de dibujo (azul) y una línea de corte (negra).

<sup>d</sup>**Toque la tecla "Ajuste" para terminar de editar el patrón.**

![](_page_46_Figure_7.jpeg)

Recuerde

• Si desea dibujar el margen de costura en el revés de la tela, gire el patrón.

#### Imagen de la pieza del patrón que se creará

![](_page_46_Figure_11.jpeg)

- 1 Derecho de la tela
- 2 Revés de la tela
- $(3)$  Línea de dibujo (línea de puntada)
- d Línea del margen de costura
- X Después de colocar la tela en el tapete con el revés hacia arriba, cargue el tapete en la máquina, gire el patrón, y luego dibújelo y córtelo.

![](_page_46_Figure_17.jpeg)

(1) Revés de la tela

### <sup>e</sup>**Compruebe la distribución del patrón y luego toque la tecla "OK".**

Si utiliza tela, los patrones podrían no cortarse limpiamente si se encuentran distribuidos cerca del borde de la tela. En este caso, mueva los patrones hasta que se encuentren como mínimo a 10 mm del borde de la tela (el borde de la zona de corte/dibujo en la pantalla).

• Si desea volver a editar la distribución de los

3

patrones después de comprobarla, toque . Para más detalles, consulte ["Pantalla de](#page-36-0)  [composición de patrones" en la página 35](#page-36-0).

![](_page_46_Picture_291.jpeg)

 $\blacktriangleright$  Aparece la pantalla de selección de dibujo/corte.

#### ■ Cargar el material

Cargue el tapete con el material para cortar (dibujar) incorporado.

Cuando dibuje el margen de costura en el revés de la tela, coloque el material en el tapete con el revés hacia arriba.

- Para más detalles acerca de cómo colocar el material en el tapete, consulte ["Combinaciones de](#page-13-3)  [tapete y cuchilla de corte" en la página 12.](#page-13-3)
- Inserte ligeramente el tapete en la ranura de alimentación, y pulse  $\left|\frac{m}{m}\right|$  en el panel de

operaciones.

• Para más detalles acerca de cómo insertar el tapete, consulte ["Cargar el tapete" en la página 20.](#page-21-0)

![](_page_46_Picture_33.jpeg)

- Dibujar
- <span id="page-46-0"></span><sup>a</sup>**Toque la tecla "Dib.".**

![](_page_46_Picture_36.jpeg)

Aparece una vista previa de la línea a dibujar.

![](_page_47_Picture_0.jpeg)

▶ Se ilumina el botón de "inicio/parar" en el panel de operaciones.

#### <sup>b</sup>**Ajuste la presión del lápiz.**

Para más detalles acerca de cómo ajustar la presión de dibujo, consult[e](#page-45-2) el paso  $\bigoplus$  [\(página 44](#page-45-2)) en ["Dibujar".](#page-44-1)

#### <span id="page-47-0"></span><sup>c</sup>**Pulse el botón de "inicio/parar" para empezar a dibujar.**

![](_page_47_Picture_5.jpeg)

- $\blacktriangleright$  Cuando termine el dibujo, aparecerá el mensaje en la pantalla. Después de tocar la tecla "OK", aparece la pantalla de selección del dibujo/corte.
- Si desea realizar operaciones de prueba para [a](#page-46-0)justar la presión de dibujo, repita los pasos  $\bigcirc$  $a \bigodot$  de esta misma se[c](#page-47-0)ción.
- Para cortar alrededor de los patrones dibujados, mantenga el tapete insertado en la

ranura sin pulsar  $\left| \frac{m}{m} \right|$ , y continúe con el procedimiento de corte siguiente.

## ■ Corte

<sup>a</sup>**Toque la tecla "Cort.".**

![](_page_47_Picture_12.jpeg)

 $\blacktriangleright$  Aparece una vista previa de la línea a cortar.

![](_page_47_Picture_14.jpeg)

▶ Se ilumina el botón de "inicio/parar" en el panel de operaciones.

 $\Theta$  Retire el soporte para lápices y luego instale el **soporte de la cuchilla.**

![](_page_47_Figure_17.jpeg)

• Después de su uso, retire el lápiz de su soporte y coloque el tapón antes de guardarlo.

![](_page_47_Picture_19.jpeg)

![](_page_47_Picture_20.jpeg)

- $\triangleright$  Una vez finalizado el corte, aparece la pantalla de selección de dibujo/corte.
- **4** Pulse  $\left| \Box \right|$  en el panel de operaciones para **extraer el tapete.**

#### **E** Despegue los patrones del tapete.

• Para más detalles, consulte ["Descargar el tapete"](#page-22-0)  [en la página 21.](#page-22-0)

![](_page_47_Picture_25.jpeg)

## <span id="page-48-0"></span>*Capítulo 4* FUNCIONES DE ESCANEADO

## <span id="page-48-1"></span>ESCANEADO PARA CORTE (Corte directo)

Es posible escanear una imagen impresa o una ilustración original dibujada a mano, y cortar o dibujar su contorno. Esto resulta útil para escanear imágenes para manualidades de papel, y luego cortarlas.

![](_page_48_Picture_3.jpeg)

## <span id="page-48-3"></span><span id="page-48-2"></span>Tutorial 3 - Escaneado y corte

En este tutorial vamos a escanear una ilustración dibujada en un papel, y luego vamos a cortarla.

![](_page_48_Picture_6.jpeg)

## ■ Preparación

**<sup>** $\bullet$ **</sup>** Prepare el original.

<span id="page-48-4"></span>![](_page_48_Picture_9.jpeg)

Al utilizar el modo "Corte directo", utilice originales como los descritos a continuación.

- Patrones claramente dibujados, sin gradación, decoloración y que no sean borrosos
- Patrones que sean cuadrados, por lo menos, de 5 mm
- Que no tengan un diseño muy complicado

![](_page_48_Figure_14.jpeg)

## <span id="page-48-5"></span>**P**ulse  $\circledcirc$  para activar la máquina.

• Para más detalles, consulte ["Activar/desactivar la](#page-11-4)  [máquina" en la página 10.](#page-11-4)

#### <sup>c</sup>**Instale el soporte de la cuchilla de corte en el carro de la máquina.**

• Para más detalles, consulte ["Instalar y desinstalar el](#page-20-2)  [soporte" en la página 19](#page-20-2).

## ■ Escaneado

<sup>a</sup>**Toque la tecla "Escaneo" en la pantalla inicial para seleccionar el modo de escaneado.**

<span id="page-48-6"></span>![](_page_48_Picture_21.jpeg)

![](_page_48_Picture_22.jpeg)

<sup>b</sup>**Seleccione "Corte directo" en la pantalla de selección del modo de escaneado.**

![](_page_48_Picture_24.jpeg)

 $\blacktriangleright$  Aparece un mensaje.

![](_page_48_Picture_26.jpeg)

**tapete.**

<sup>c</sup>**Coloque el original que se escaneará en el** 

![](_page_48_Picture_29.jpeg)

#### Recuerde

- En el modo "Corte directo", no se puede utilizar el tapete opcional de 12"  $\times$  24" (305 mm  $\times$ 610 mm) ni el tapete de escaneado.
- Antes de fijar el material al tapete, utilice una esquina de la parte adhesiva del tapete e intente fijarlo.

<sup>d</sup>**Sujetando el tapete plano e insertándolo ligeramente por debajo de los rodillos de alimentación de las partes izquierda y derecha** 

## **en la ranura de alimentación, pulse**  $\left|\mathbb{H}\right|$  **en el**

#### **panel de operaciones.**

- Para más detalles, consulte ["Cargar el tapete" en la](#page-21-0)  [página 20](#page-21-0).
- $\triangleright$  Se ilumina el botón de "inicio/parar" en el panel de operaciones.

#### <sup>e</sup>**Pulse el botón de "inicio/parar" para empezar a escanear.**

▶ Cuando termine el escaneado, aparecerá la imagen escaneada en la pantalla.

#### $\Theta$  Compruebe la imagen escaneada, y luego toque **la tecla "OK".**

![](_page_49_Figure_11.jpeg)

## <span id="page-49-2"></span><span id="page-49-1"></span>■ Editar las líneas de corte

<sup>a</sup>**En la pantalla de recorte de la imagen, utilice el** 

lápiz táctil para tocar (**N**) y arrástrelo por la **pantalla para recortar la imagen.**

![](_page_49_Figure_15.jpeg)

- <span id="page-49-0"></span> $\bullet$  Para cortar alrededor de la imagen del patrón, **toque la tecla "OK".**
	- Toque para cortar una gran variedad de formas como un marco alrededor de la imagen escaneada. Para más detalles sobre cómo seleccionar un marco, consulte ["Funciones de](#page-50-0)  [corte avanzadas" en la página 49](#page-50-0).

![](_page_49_Picture_18.jpeg)

## ■ Cortar

![](_page_49_Picture_20.jpeg)

![](_page_49_Picture_21.jpeg)

X La tecla "Cort." aparece resaltada y el botón de "inicio/parar" se ilumina en el panel de operaciones.

#### <sup>b</sup>**Pulse el botón de "inicio/parar" para empezar a cortar.**

• Para más detalles sobre cómo descargar el tapete después de cortar, siga el procedimiento de ["Descargar el tapete" en la página 21](#page-22-0).

<span id="page-49-3"></span>![](_page_49_Picture_25.jpeg)

## <span id="page-50-0"></span>Funciones de corte avanzadas

#### ■ Distancia del contorno

Especifique la distancia desde la línea de corte hasta el contorno de la imagen escaneada.

<span id="page-50-2"></span>![](_page_50_Figure_3.jpeg)

- a Contorno del patrón
- 2 Línea de corte
- 3) Distancia del contorno

#### Disponible en la siguiente pantalla

![](_page_50_Figure_8.jpeg)

<span id="page-50-3"></span>![](_page_50_Picture_9.jpeg)

Aparecerá la pantalla de ajustes. Toque  $\left| \cdot \right|$  o para cambiar el ajuste.

![](_page_50_Picture_11.jpeg)

![](_page_50_Figure_12.jpeg)

#### ■ Crear contornos y marcos

<span id="page-50-1"></span>Se puede especificar cualquier forma como línea de corte para la imagen escaneada.

#### Disponible en la siguiente pantalla

![](_page_50_Figure_16.jpeg)

![](_page_50_Picture_17.jpeg)

Aparecerá la pantalla de ajustes.

![](_page_50_Picture_19.jpeg)

#### a Crear contornos

Toque esta tecla para crear una línea de corte que siga el contorno de la imagen escaneada.

![](_page_50_Figure_22.jpeg)

![](_page_50_Picture_23.jpeg)

b Teclas de desplazamiento por la forma del marco

Toque  $\bullet$  o  $\bullet$  para desplazarse hacia arriba o hacia abajo por la lista de marcos.

#### 3 Crear marcos

Toque la tecla del marco deseado para añadirlo a la imagen escaneada y crear una línea de corte que siga su forma.

• Si dispone de varias imágenes, puede especificar un marco para cada imagen.

![](_page_50_Figure_29.jpeg)

#### 4) Vista previa

Muestra una vista previa de la imagen junto con la línea de corte para el marco seleccionado.

## <span id="page-51-0"></span>CREAR DATOS DE CORTE (Datos de escaneado para cortar)

Es posible escanear un patrón impreso o una imagen, o una ilustración original dibujada a mano, convertirlas en líneas de corte para el corte/dibujo con esta máquina, y luego guardarlos como datos.

![](_page_51_Picture_2.jpeg)

## <span id="page-51-2"></span><span id="page-51-1"></span>Tutorial 4 - Crear datos de corte

En este tutorial, vamos a guardar una ilustración dibujada en un papel como datos de corte.

![](_page_51_Picture_5.jpeg)

![](_page_51_Picture_6.jpeg)

<sup>a</sup>**Toque la tecla "Escaneo" en la pantalla inicial para seleccionar el modo de escaneado.**

![](_page_51_Picture_8.jpeg)

 $\bullet$  Seleccione "Datos de escaneado para cortar" **en la pantalla de selección del modo de escaneado.**

<span id="page-51-5"></span>![](_page_51_Picture_10.jpeg)

![](_page_51_Picture_11.jpeg)

- <sup>c</sup>**Coloque el original en el tapete, y luego cargue el tapete en la ranura de alimentación.**
	- Inserte ligeramente el tapete en la ranura de

alimentación, y pulse  $|\mathbb{H}|$  en el panel de operaciones.

• Para más detalles sobre cómo cargar el tapete, consulte ["Cargar el tapete" en la página 20.](#page-21-0)

Recuerde

- En el modo "Datos de escaneado para cortar", no se puede utilizar el tapete opcional de 12" × 24" (305 mm x 610 mm).
- <sup>d</sup>**Pulse el botón de "inicio/parar" para empezar a escanear.**
	- $\blacktriangleright$  Cuando termine el escaneado, aparecerá la imagen escaneada en la pantalla.

## <span id="page-51-4"></span>■ Editar los datos de corte

### <span id="page-51-3"></span><sup>a</sup>**Seleccione el tipo de línea de corte en la pantalla de edición de imágenes.**

<span id="page-51-6"></span>Se detecta la forma de la imagen y se crean las líneas de corte sobre la base de uno de los tres estándares.

![](_page_51_Picture_23.jpeg)

![](_page_51_Picture_24.jpeg)

Diferencia en las líneas de corte en función del estándar de detección

![](_page_52_Figure_1.jpeg)

#### a Detección de contorno

Si desea cortar/dibujar a lo largo del contorno de una imagen, seleccione esta opción para convertir el contorno de la imagen en una línea de corte. Esto es útil para guardar como datos una ilustración dibujada para una aplicación.

#### b Detección de región

Seleccione esta opción para detectar las partes coloreadas de una imagen como regiones y crear una línea de corte alrededor de cada región. Puede crear recortes con líneas gruesas dibujadas a mano, como los bordes de las imágenes o las ilustraciones de texto. Esta opción permite utilizar no solo los patrones de corte, sino también el material a partir del que se cortan las partes, como el encaje.

#### 3 Detección de líneas

Seleccione esta opción para detectar el centro de las líneas y convertirlas a una línea de corte. Esto resulta útil para detectar patrones formados por varias piezas, así como para crear líneas de corte para cada pieza.

#### Recuerde

Las líneas más gruesas de 1,5 mm no se detectarán como líneas.

 $\bullet$  Utilice el lápiz táctil para tocar  $\bullet$  v arrástrelo **por la pantalla para recortar las líneas de corte que se guardarán como datos. A continuación, toque la tecla "Guard".**

![](_page_52_Picture_11.jpeg)

X Aparecerá la pantalla de selección de la memoria de destino.

![](_page_52_Picture_13.jpeg)

#### <sup>a</sup>**Seleccione el destino donde se guardarán los datos.**

Seleccione la unidad flash USB o la memoria de la máquina como destino para guardar los datos. Toque la tecla del destino deseado. Para este ejemplo, seleccione la memoria de la máquina. Para poder guardar datos en una unidad flash USB, conecte el dispositivo al puerto USB de la máquina.

![](_page_52_Picture_16.jpeg)

 $\blacktriangleright$  Al tocar una tecla se empiezan a guardar los datos. Una vez guardados los datos, aparece el siguiente mensaje.

![](_page_52_Picture_18.jpeg)

![](_page_52_Picture_19.jpeg)

X Aparecerá de nuevo la pantalla de selección de la memoria de destino.

## **cPulse**  $\left[\begin{array}{c}\mathbf{m}\end{array}\right]$  en el panel de operaciones para **expulsar el tapete y, a continuación, despegue el original del tapete.**

#### ■ Recuperar los datos de corte

Los datos de corte guardados se pueden recuperar para cortar.

#### **a**Coloque el material para cortar en el tapete, y **luego cargue el tapete.**

- Para obtener más detalles acerca de cómo colocar el material, consulte ["Combinaciones de tapete y](#page-13-3)  [cuchilla de corte" en la página 12](#page-13-3).
- Para más detalles sobre cómo cargar el tapete, consulte ["Cargar el tapete" en la página 20.](#page-21-0)

## <span id="page-52-0"></span> $\bullet$  Recupere los datos de corte guardados.

• Para más detalles sobre la recuperación de datos, siga el procedimiento de ["Recuperación" en la](#page-42-3)  [página 41.](#page-42-3)

![](_page_52_Figure_29.jpeg)

X Aparecerá una vista previa de la composición del patrón.

## <sup>c</sup>**Edite los datos de corte, según sea necesario y, a continuación, corte o dibuje.**

Para más detalles sobre cómo terminar el corte, siga los procedimientos de ["Cargar el tapete" \(página 20\)](#page-21-0) y ["Cortar" \(página 21\).](#page-22-1)

![](_page_53_Figure_2.jpeg)

![](_page_53_Picture_3.jpeg)

Recuerde

- <span id="page-53-1"></span>• Los pequeños puntos y las líneas no deseadas que aparecen durante el escaneado pueden eliminarse después de convertir la imagen escaneada en datos de corte.
- ▶ Después de recuperar los datos de corte en la pantalla de composición de patrones, utilice las funciones de edición para seleccionar los puntos que desea eliminar.

Para más detalles acerca de la función, consulte ["Seleccionar varios patrones" en la página 31](#page-32-4).

![](_page_53_Figure_8.jpeg)

- a Toque para seleccionar varios patrones en el área especificada.
- 2 Puntos y líneas no deseados
- $\blacktriangleright$  Especifique el área de los puntos no deseados, y toque la tecla "OK".

![](_page_53_Figure_12.jpeg)

 $\triangleright$  Toque  $\frac{m}{\|w\|}$  para eliminar todos los puntos seleccionados.

![](_page_53_Figure_14.jpeg)

## <span id="page-53-3"></span><span id="page-53-2"></span><span id="page-53-0"></span>Editar imágenes

Ajustando el nivel de salida de los datos para una imagen escaneada, podrá reproducir la imagen en una amplia variedad de formas.

## Disponible en la siguiente pantalla

<span id="page-53-4"></span>![](_page_53_Figure_18.jpeg)

## ■ Especificar "Tam. borra"

Limpie la imagen eliminando los pequeños puntos, las líneas no deseadas o los textos.

En el siguiente ejemplo, vamos a escanear tres imágenes de diferentes tamaños (4 mm, 40 mm, 100 mm).

![](_page_53_Picture_22.jpeg)

<sup>a</sup>**Seleccione una de las tres opciones de** 

detección y toque **para mostrar la pantalla de selección de funciones.**

![](_page_53_Picture_25.jpeg)

**ajustes.**

 $\bullet$  Toque **Iam.** borra para mostrar la pantalla de

![](_page_53_Picture_28.jpeg)

![](_page_54_Figure_0.jpeg)

![](_page_54_Figure_1.jpeg)

seguidamente, cree líneas de corte para dicha imagen. En el siguiente ejemplo, vamos a escanear tres imágenes de diferentes tonos (claro, medio y oscuro).

 $\bullet$  Toque  $\bullet$  en la pantalla de selección de **funciones para visualizar la pantalla de ajustes.**

![](_page_54_Picture_4.jpeg)

<sup>b</sup>**Especifique el umbral para convertir una imagen en una imagen de dos tonos utilizando**   $\blacktriangleleft$  $\mathbf{v}$   $\mathbf{v}$ 

![](_page_54_Picture_6.jpeg)

 $\triangleright$  Toque la tecla "OK" para aplicar los ajustes. Toque  $\mathbf{X}$  para volver a la pantalla anterior sin aplicar los ajustes.

## <span id="page-55-0"></span>ESCANEAR IMÁGENES (Escanear a USB)

Es posible escanear un patrón impreso en papel o tela, una imagen, una plantilla de patrón o una ilustración original dibujada a mano y guardarlos como datos de imagen en una unidad flash USB. Esto resulta útil para guardar los datos de una imagen original como copia de seguridad antes de cortar.

## <span id="page-55-1"></span>Notas sobre el escaneado

### ■ Especificaciones de escaneado

- Formato de escaneado: color
- Formato del archivo guardado: jpg
- Área máxima de escaneado: 296 mm × 298 mm  $(11 3/4" \times 11 3/4")$ .

## ■ Material que se puede escanear

![](_page_55_Picture_227.jpeg)

#### Recuerde 2

- En el modo "Escanear a USB", no se puede utilizar el tapete opcional de 12" × 24" (305 mm x 610 mm).
- Utilice el tapete de escaneado opcional para fijar el papel o la tela a escanear. El tapete se puede utilizar sin fijar el papel o la tela al mismo.

## <span id="page-55-3"></span><span id="page-55-2"></span>Tutorial 5 - Escaneado a USB

En este tutorial, vamos a guardar una ilustración dibujada en papel como datos JPEG en una unidad flash USB.

## ■ Ajustes de escaneado

![](_page_55_Picture_15.jpeg)

![](_page_55_Picture_16.jpeg)

<span id="page-55-6"></span> $\bullet$  Toque la tecla "Escaneo" en la pantalla inicial **para seleccionar el modo de escaneado.**

![](_page_55_Picture_18.jpeg)

<sup>c</sup>**Seleccione "Escanear a USB" en la pantalla de selección del modo de escaneado.**

![](_page_55_Picture_20.jpeg)

<span id="page-55-4"></span> $\blacktriangleright$  Aparece un mensaje.

### <span id="page-55-5"></span>**dollargi dividished Toque | Yii | para visualizar la pantalla de ajustes de escaneado.**

Especifique el tamaño del área a escanear y la resolución de escaneado.

![](_page_55_Picture_24.jpeg)

<sup>e</sup>**Toque (para "Tamaño Esc.") para visualizar la pantalla de ajustes de tamaño de escaneado.**

![](_page_55_Picture_26.jpeg)

## <sup>f</sup>**Seleccione el tamaño del área de escaneado.**

En la lista, toque la tecla para el tamaño del original a escanear. Para este ejemplo, seleccione tamaño A4.

![](_page_56_Figure_2.jpeg)

- a Teclas de selección de tamaño
- b Toque aquí para cancelar el ajuste y volver a la pantalla anterior.
- 3) Toque aquí para desplazarse por la lista.
- $\blacktriangleright$  Cuando la tecla seleccionada aparezca resaltada, toque la tecla "OK" para terminar de especificar los ajustes.

<sup>g</sup>**Toque (para "Resol. Esc.") para visualizar la pantalla de ajustes de resolución de escaneado.**

![](_page_56_Picture_362.jpeg)

### $\bullet$  Seleccione la resolución de escaneado.

En la lista, toque la tecla para la resolución de escaneado. Para este ejemplo, seleccione 150 ppp.

![](_page_56_Picture_11.jpeg)

- a Teclas de selección de la resolución
- b Toque aquí para cancelar el ajuste y volver a la pantalla anterior.
- $\blacktriangleright$  Cuando la tecla seleccionada aparezca resaltada, toque la tecla "OK" para terminar de especificar los ajustes.

#### $\bullet$  Compruebe los ajustes, y luego toque la tecla **"OK".**

![](_page_56_Figure_16.jpeg)

 $\blacktriangleright$  Aparece un mensaje.

![](_page_56_Picture_18.jpeg)

<sup>a</sup>**Coloque el original que se escaneará en el tapete.**

![](_page_56_Figure_20.jpeg)

- Nota • Coloque el original que se escaneará en
- orientación horizontal.

![](_page_56_Figure_23.jpeg)

 $(1)$  12" × 12" (305 mm × 305 mm) b Carta (216 mm × 279 mm)  $(3)$  A4 (210 mm  $\times$  297 mm)  $(4)$  8"  $\times$  8" (203 mm  $\times$  203 mm)  $\widetilde{6}$  5"  $\times$  7" (127 mm  $\times$  178 mm)  $6$  4"  $\times$  6" (102 mm  $\times$  152 mm)  $(2)$  3,5"  $\times$  5" (89 mm  $\times$  127 mm)

![](_page_56_Picture_25.jpeg)

#### <sup>b</sup>**Cargue el tapete en la ranura de alimentación.**

Para más detalles sobre cómo cargar el tapete, consulte ["Cargar el tapete" en la página 20](#page-21-0).

#### <sup>c</sup>**Pulse el botón de "inicio/parar" para empezar a escanear.**

- $\triangleright$  Los datos se guardan al mismo tiempo que se está escaneando el original.
- X Después de escanear y guardar, aparecerá el mensaje de completado.

<sup>d</sup>**Toque la tecla "OK" para salir del modo "Escanear a USB".**

![](_page_56_Picture_363.jpeg)

- $\bigcirc$  Pulse  $\bigcirc$  **en el panel de operaciones para extraer el tapete.**
- $\bigodot$  Desconecte la unidad flash USB del puerto USB **de la máquina.**
- <sup>g</sup>**Desde un ordenador, compruebe los datos de imagen guardados.**

## <span id="page-57-0"></span>*Capítulo 5* APÉNDICE

## <span id="page-57-1"></span>**CONSUMIBLES**

## <span id="page-57-2"></span>Criterios para la sustitución

Para el funcionamiento seguro de la máquina, sustituya los siguientes consumibles de acuerdo con los criterios para la sustitución. Si debe adquirir piezas, póngase en contacto con el distribuidor donde adquirió esta máquina o con el servicio de reparaciones autorizado más cercano. Para más detalles acerca de los accesorios opcionales, consulte ["ACCESORIOS OPCIONALES" en la](#page-67-1)  [página 66](#page-67-1).

#### Tapete

- Cuando la resistencia adhesiva del tapete disminuye
- Cuando hay muchos restos de corte en el tapete

#### Cuchilla para cortar

- Cuando los cortes en el material se vuelven irregulares y se reduce la calidad del producto acabado
- Cuando el filo de la cuchilla se desafila

#### Hoja de soporte adhesiva de alta sujeción especial para tela

- Cuando la resistencia adhesiva de la hoja disminuye
- Cuando la tela colocada se tuerce al cortarla

#### Tapete de escaneado

• Cuando el tapete y la hoja protectora se ensucian, reduciendo la calidad de la imagen escaneada

## <span id="page-57-5"></span><span id="page-57-4"></span><span id="page-57-3"></span>Sustituir la cuchilla

### ■ Extracción

<sup>a</sup>**Desenrosque el tapón del soporte para extraerlo.**

![](_page_57_Picture_18.jpeg)

 $\Theta$  Clave la cuchilla en la zona de goma de la parte **posterior de la espátula incluida.**

![](_page_57_Figure_20.jpeg)

1 Zona esponjosa

## <sup>c</sup>**Tire del soporte para que la cuchilla quede en la zona de goma.**

![](_page_58_Picture_1.jpeg)

## <span id="page-58-0"></span>■ Instalación

#### <sup>a</sup>**Sujete el eje de la cuchilla nueva, y luego insértela en la ranura para cuchillas del extremo del soporte.**

El eje de la cuchilla se mantiene en su sitio gracias al imán del soporte. Inserte lentamente el eje de la cuchilla, y luego suéltelo lentamente cuando haya quedado fijo en su posición gracias al imán.

![](_page_58_Picture_5.jpeg)

![](_page_58_Picture_6.jpeg)

#### <sup>b</sup>**Enrosque el tapón del soporte para fijarlo al soporte.**

Apriete completamente el tapón hasta que la extensión de la cuchilla alcance su máximo y luego afloje el tapón hasta que la cuchilla ya no sea visible.

![](_page_58_Picture_9.jpeg)

5

- a Apriete el tapón hasta que la extensión de la cuchilla alcance su máximo.
- $@$  Afloje el tapón hasta que la cuchilla ya no sea visible desde el extremo del tapón.

## Nota

• Afloje el tapón del soporte hasta que la punta de la cuchilla ya no sea visible. La escala de la extensión de la cuchilla en el soporte se aplica cuando la cuchilla empieza a extenderse desde el extremo del tapón. Para más detalles acerca de la extensión de la cuchilla, consulte ["Ajustar](#page-19-3)  [la extensión de la cuchilla" en la página 18](#page-19-3).

## <span id="page-59-5"></span><span id="page-59-1"></span><span id="page-59-0"></span>Limpieza

### <span id="page-59-3"></span><span id="page-59-2"></span>■ Limpiar el tapete

Los recortes y los bordes cortados de los patrones pegados en el tapete pueden reducir su resistencia adhesiva y provocar un funcionamiento incorrecto. Limpie periódicamente el tapete. Con la espátula incluida, raspe suavemente los recortes del tapete.

![](_page_59_Picture_4.jpeg)

Utilice unas pinzas para quitar los hilos de la tela que hayan quedado en el tapete.

![](_page_59_Picture_6.jpeg)

Limpie las líneas de puntos del tapete y de su alrededor.

![](_page_59_Picture_8.jpeg)

- Nota
- No utilice alcohol ni agua para limpiar el tapete.
- Cuando no utilice el tapete, límpielo y guárdelo con la hoja protectora. En este punto, no fije la hoja protectora mientras el tapete esté húmedo. Si lo hiciera, la resistencia adhesiva del tapete disminuiría.
- Cuando guarde el tapete, no lo pliegue ni lo doble.
- Guarde el tapete a temperatura ambiente y en un lugar no expuesto a la luz solar directa ni a temperaturas o humedades elevadas.
- Si el tapete ha perdido su eficacia adhesiva, cámbielo por uno nuevo. Para más detalles sobre los tapetes opcionales, consulte ["ACCESORIOS OPCIONALES" en la página 66](#page-67-1).

#### <span id="page-59-4"></span>■ Limpiar el soporte

Si se acumulan recortes, pelusa y polvo en el soporte, es posible que no funcione correctamente. Limpie el soporte después de cada uso.

<sup>a</sup>**Desenrosque el tapón del soporte para extraerlo.**

![](_page_59_Picture_18.jpeg)

![](_page_59_Picture_19.jpeg)

#### $\bullet$  Con un cepillo, limpie los recortes, la pelusa y **el polvo.**

Es muy importante que limpie la pelusa y el polvo alrededor de la cuchilla. Si se acumula pelusa y polvo en la cuchilla y el soporte, es posible que la cuchilla deje de girar o que la calidad del corte disminuya.

![](_page_59_Figure_22.jpeg)

![](_page_59_Picture_23.jpeg)

#### <sup>c</sup>**Coloque el tapón del soporte en el soporte.**

Para más detalles acerca de cómo colocar el tapón del soporte, consulte ["Instalación" en la página 57](#page-58-0).

## ■ Limpiar el interior de la máquina

Si aparecen líneas verticales o zonas en blanco en la imagen escaneada, es posible que se haya acumulado pelusa o polvo en la máquina. La pelusa también puede pegarse a la superficie de los rodillos de avance, y puede impedir que el tapete se cargue o se descargue correctamente. Utilice un cepillo suave para limpiarla.

![](_page_60_Picture_2.jpeg)

<sup>a</sup>**Desconecte la máquina y el conector del cable de alimentación y luego desconecte el conector del adaptador de CA del jack de alimentación de CC de la parte posterior de la máquina.**

![](_page_60_Picture_4.jpeg)

<sup>b</sup>**Abra la tapa de la parte frontal de la máquina.**

![](_page_60_Picture_5.jpeg)

<sup>c</sup>**Retire el soporte del carro.**

![](_page_60_Picture_7.jpeg)

<sup>d</sup>**Utilice un cepillo para limpiar alrededor de la ranura de alimentación y del carro.**

![](_page_60_Picture_9.jpeg)

## <span id="page-60-1"></span><span id="page-60-0"></span>Limpiar el cristal de escaneado

Si aparecen líneas verticales no deseadas en la imagen escaneada o si el resultado del escaneado no es el esperado, es posible que la zona de escaneado del escáner esté sucia. Limpie el cristal de escaneado en la parte inferior de la máquina.

<span id="page-60-2"></span><sup>a</sup>**Desconecte la máquina y el conector del cable de alimentación y luego desconecte el conector del adaptador de CA del jack de alimentación de CC de la parte posterior de la máquina.**

![](_page_60_Figure_13.jpeg)

![](_page_60_Picture_14.jpeg)

## $\Theta$  Guarde el panel de operaciones.

Primero, levante el panel hasta que quede en posición vertical, y luego bájelo y guárdelo.

![](_page_60_Figure_17.jpeg)

![](_page_60_Picture_18.jpeg)

![](_page_60_Picture_19.jpeg)

<sup>d</sup>**Humedezca un paño suave y sin pelusa con agua, escúrralo bien, y luego limpie el cristal de escaneado de la parte interior inferior de la máquina.**

![](_page_61_Picture_1.jpeg)

<sup>e</sup>**Coloque la lengüeta de la tapa en la muesca de la ranura de instalación y luego coloque la tapa en la máquina.**

![](_page_61_Picture_3.jpeg)

a Muesca

<sup>f</sup>**Después de la limpieza, realice un escaneado de prueba.**

## <span id="page-61-1"></span><span id="page-61-0"></span>Ajustar la pantalla

Si la pantalla no responde correctamente cuando toca una tecla (la máquina no realiza la operación ni realiza otra distinta), siga los pasos siguientes para realizar los ajustes adecuados.

![](_page_61_Picture_8.jpeg)

<sup>a</sup>**Con el dedo en la pantalla LCD, desactive la máquina y vuelva a activarla.**

![](_page_61_Picture_10.jpeg)

- X Aparecerá la pantalla de ajuste del panel digital.
- $\bullet$  Con el lápiz táctil incluido, toque ligeramente **el centro de cada +, por orden del 1 al 5.**

![](_page_61_Figure_13.jpeg)

- X Después de completar el ajuste del panel táctil, se mostrará el mensaje "SUCCESS" en la pantalla.
- $\bullet$  Desactive el equipo y vuelva a activarlo.

![](_page_61_Figure_16.jpeg)

• Si ha finalizado el ajuste de la pantalla y ésta sigue sin responder correctamente o no puede realizar el ajuste, póngase en contacto con el distribuidor donde adquirió esta máquina o con el servicio de reparaciones autorizado más cercano.

## <span id="page-62-1"></span><span id="page-62-0"></span>SOLUCIÓN DE PROBLEMAS

Si la máquina deja de funcionar correctamente, compruebe los siguientes posibles problemas antes de ponerse en contacto con el servicio de reparaciones.

Usted mismo puede solucionar la mayor parte de los problemas. Si necesita más ayuda, Brother Solutions Center ofrece las últimas preguntas frecuentes y consejos para la solución de problemas. Visítenos en http://solutions.brother.com.

Si el problema persiste, póngase en contacto con el distribuidor donde adquirió esta máquina o con el servicio de reparaciones autorizado más cercano.

#### Fuente de alimentación

![](_page_62_Picture_401.jpeg)

#### **Tapete**

![](_page_62_Picture_402.jpeg)

#### Atasco de papel/tela

![](_page_62_Picture_403.jpeg)

![](_page_63_Picture_467.jpeg)

#### Corte

![](_page_63_Picture_468.jpeg)

![](_page_64_Picture_314.jpeg)

## Dibujar

![](_page_64_Picture_315.jpeg)

## Exploración

![](_page_64_Picture_316.jpeg)

## <span id="page-65-1"></span><span id="page-65-0"></span>MENSAJES DE ERROR

En la tabla siguiente encontrará algunos de los mensajes que pueden aparecer al utilizar la máquina así como las correspondientes soluciones.

Realice la operación necesaria siguiendo las instrucciones del mensaje o la solución que se describe aquí. Si el problema persiste, póngase en contacto con el distribuidor donde adquirió esta máquina o con el servicio de reparaciones autorizado más cercano.

![](_page_65_Picture_232.jpeg)

![](_page_66_Picture_259.jpeg)

## <span id="page-67-0"></span>ACTUALIZAR EL SOFTWARE ACCESORIOS OPCIONALES

Puede actualizar el software de la máquina con una unidad flash USB. Para obtener más detalles sobre la actualización, consulte la información publicada en el Brother Solutions Center (http://

solutions.brother.com/). Si hay algún archivo de actualización, descárguelo y actualice la máquina siguiendo el procedimiento que se describe a continuación.

**a** Mantenga pulsado  $\left| \frac{m}{m} \right|$  en el panel de

**operaciones, pulse para activar la máquina.**

### $\bullet$  Conecte la unidad flash USB que contiene el **archivo de actualización al puerto USB de la máquina.**

<span id="page-67-4"></span>La unidad flash USB solo puede contener el archivo de actualización. De lo contrario, la máquina puede dejar de funcionar correctamente.

![](_page_67_Picture_7.jpeg)

• Esta máquina es incompatible con un concentrador USB. Conecte la unidad flash USB directamente al puerto USB.

<sup>c</sup>**Toque la tecla "Actualizar" para iniciar la actualización.**

![](_page_67_Picture_10.jpeg)

<sup>d</sup>**Extraiga la unidad flash USB del puerto.**

<sup>e</sup>**Apague la máquina y vuelva a encenderla.**

<span id="page-67-3"></span><span id="page-67-2"></span><span id="page-67-1"></span>Los siguientes accesorios opcionales pueden adquirirse por separado.

![](_page_67_Figure_15.jpeg)

![](_page_67_Picture_333.jpeg)

Póngase en contacto con el distribuidor donde adquirió esta máquina o con el servicio de reparaciones autorizado más cercano.

## <span id="page-68-0"></span>ÍNDICE

## A

![](_page_68_Picture_521.jpeg)

## C

![](_page_68_Picture_522.jpeg)

## D

![](_page_68_Picture_523.jpeg)

## E

![](_page_68_Picture_524.jpeg)

## F

![](_page_68_Picture_525.jpeg)

## H

![](_page_68_Picture_526.jpeg)

## J

![](_page_68_Picture_527.jpeg)

## M

![](_page_68_Picture_528.jpeg)

## P

![](_page_68_Picture_529.jpeg)

## R

![](_page_68_Picture_530.jpeg)

## S

![](_page_68_Picture_531.jpeg)

## T

```
Tapete adhesivo de baja sujeción ...............................12
```
## U

![](_page_68_Picture_532.jpeg)

## V

![](_page_68_Picture_533.jpeg)

Visítenos en **http://solutions.brother.com** donde hallará consejos para la solución de problemas así como la lista de preguntas y respuestas más frecuentes.